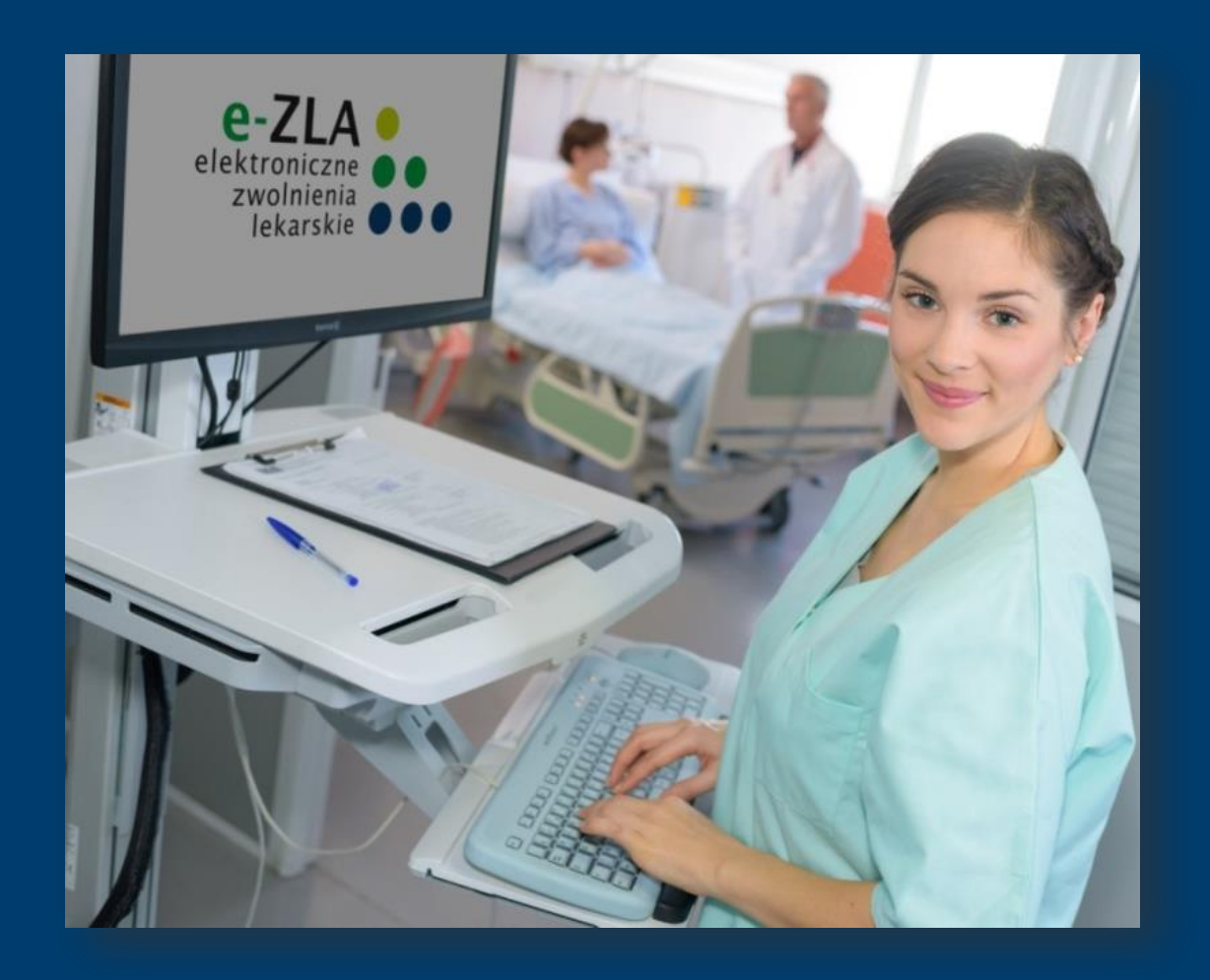

# **e-ZLA elektroniczne zwolnienia lekarskie**

**Wystawianie e-ZLA przez Asystentów Medycznych**

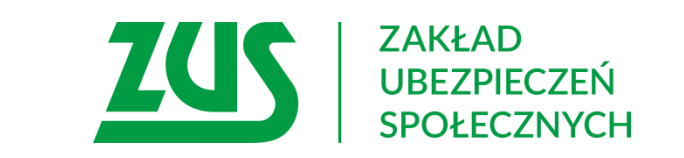

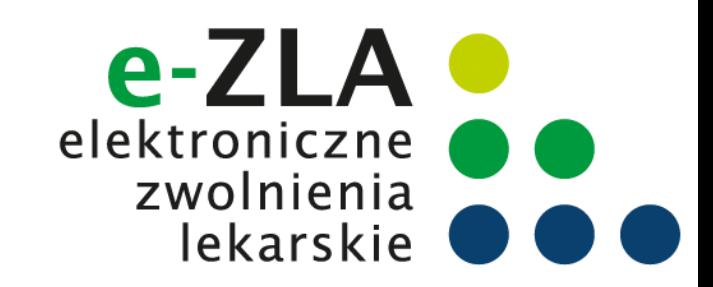

### **Schemat obiegu e-ZLA**

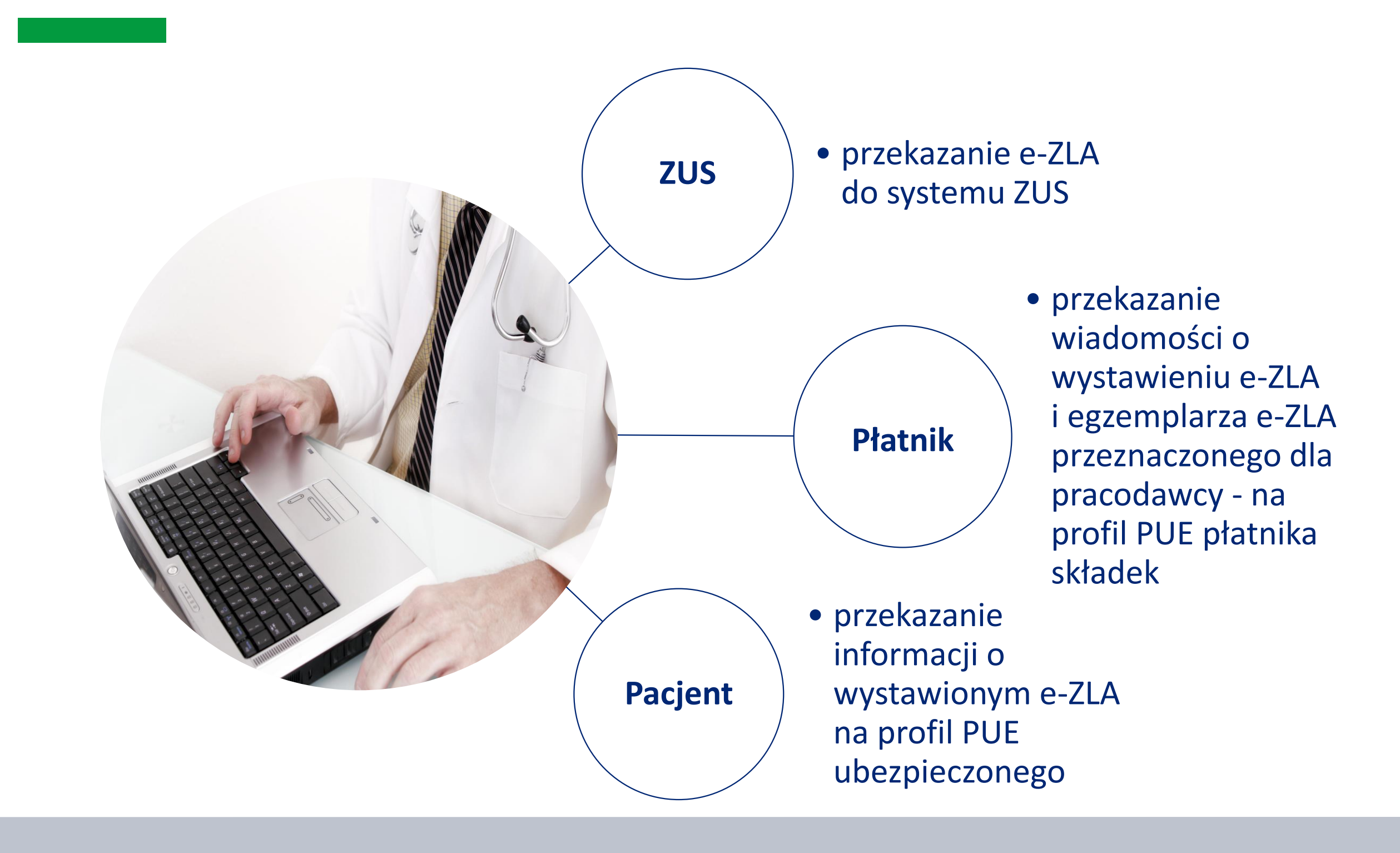

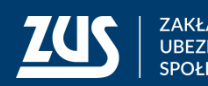

#### **Przepisy**

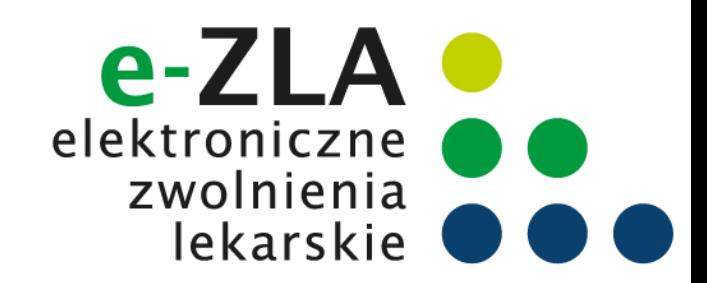

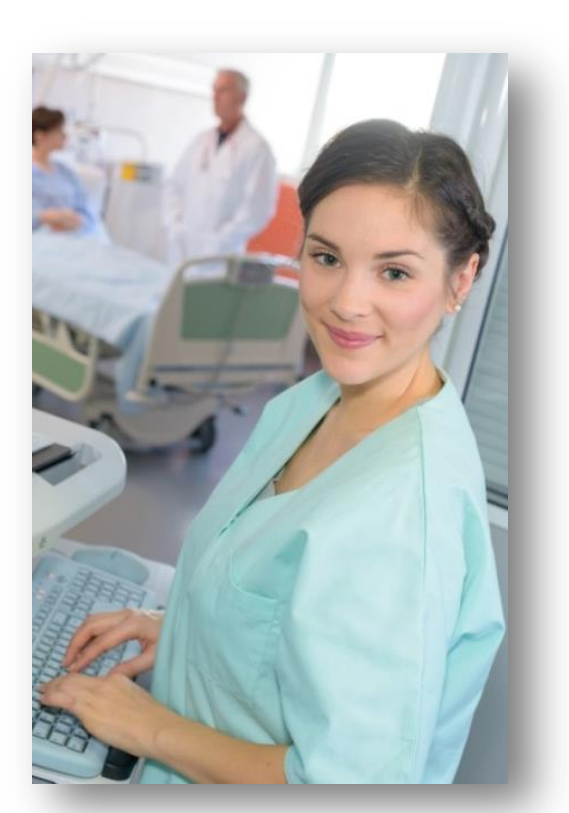

**dla asystenta medycznego**

Lekarz, który ma utworzony profil PUE ZUS może udzielić upoważnienia do wystawiania zaświadczeń lekarskich, w jego imieniu i na podstawie danych dotyczących orzeczonej czasowej niezdolności do pracy zawartych w sporządzonej przez niego dokumentacji medycznej osobie, która wykonuje:

1) zawód medyczny, lub

2) czynności pomocnicze przy udzielaniu świadczeń zdrowotnych.

Wprowadzenie takiego rozwiązania przyczyni się do optymalizacji pracy lekarzy, którzy dzięki wprowadzonej nowelizacji będą mogli więcej czasu poświęcić pacjentom.

**Podstawa prawna**: ustawa z dnia 13 września 2018r. o zmianie ustawy o świadczeniach pieniężnych z ubezpieczenia społecznego w razie choroby i macierzyństwa, ustawy o rehabilitacji zawodowej i społecznej oraz zatrudnianiu osób niepełnosprawnych oraz ustawy o świadczeniach opieki zdrowotnej finansowanych ze środków publicznych (Dz.U. z 2018 poz. 1925).

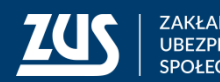

**3**

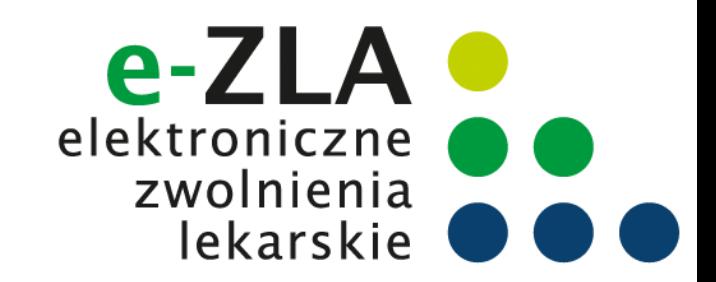

### **Rejestr Asystentów Medycznych**

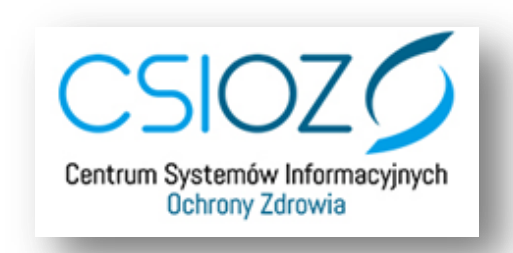

Strona, na której można wpisać się do RAM oraz wystawić i wysłać upoważnienie to:

[https://ram.rejestrymedyczne.csioz.gov.pl](https://ram.rejestrymedyczne.csioz.gov.pl/)

֦

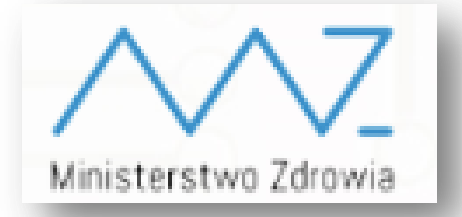

#### Właścicielem RAM jest **Ministerstwo Zdrowia.** Z RAM udostępniane są do ZUS dane o:

- numerze prawa wykonywania zawodu lekarza,
- numerze PESEL asystenta medycznego,
- dacie, od której upoważnienie do wystawiania zwolnień ma obowiązywać,
- okresie, na jaki udzielono upoważnienie,
- dacie cofnięcia albo wygaśnięcia upoważnienia do wystawiania zaświadczeń lekarskich.

**Dane przekazywane są do ZUS raz dziennie.**

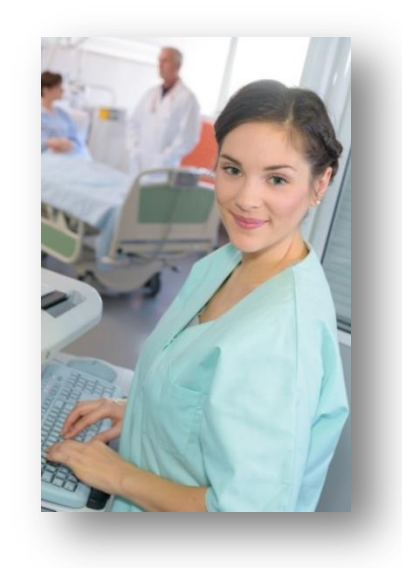

Pomoc techniczną w zakresie RAM można uzyskać:

- telefonicznie: 19 457,
- mailowo: [ram@csioz.gov.pl.](mailto:ram@csioz.gov.pl) Pomoc świadczona jest w dni robocze w godzinach od 9:00 do 15:00.

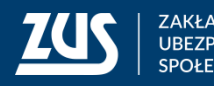

### **Rejestr Asystentów Medycznych**

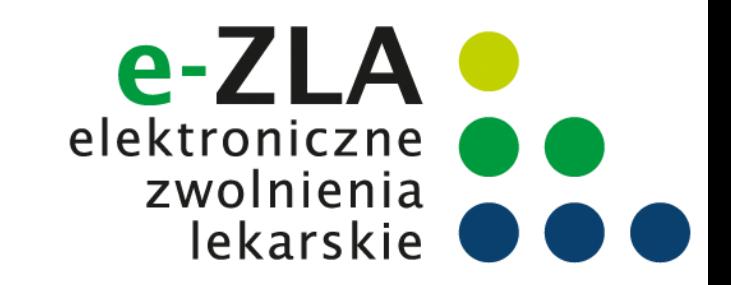

#### **Wymagania konieczne do udzielenia upoważnienia w RAM:**

- 1. Złożenie wniosku o nadanie uprawnień do RAM. Możliwe metody autoryzacji w RAM to:
- Podpis zaufany (PZ ePUAP),
- Kwalifikowany podpis elektroniczny,
- Certyfikat z ZUS (do wykorzystania przez lekarza).

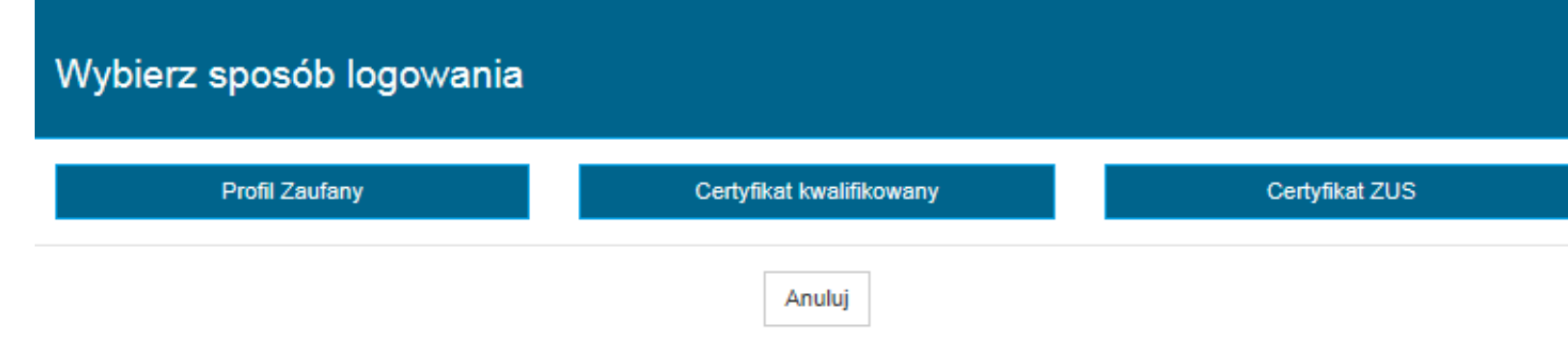

- 2. Zaakceptowany wniosek o nadanie uprawnień przez Administratora PWDL (podmiotu wykonującego działalność leczniczą),
- 3. Numer Prawa Wykonywania Zawodu,
- 4. Numer PESEL.

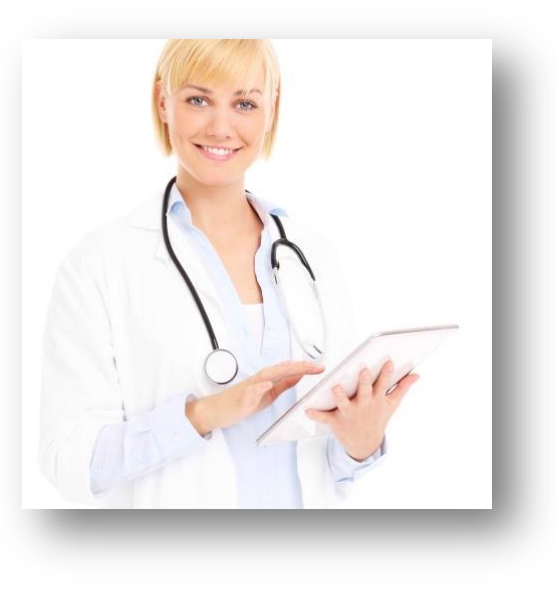

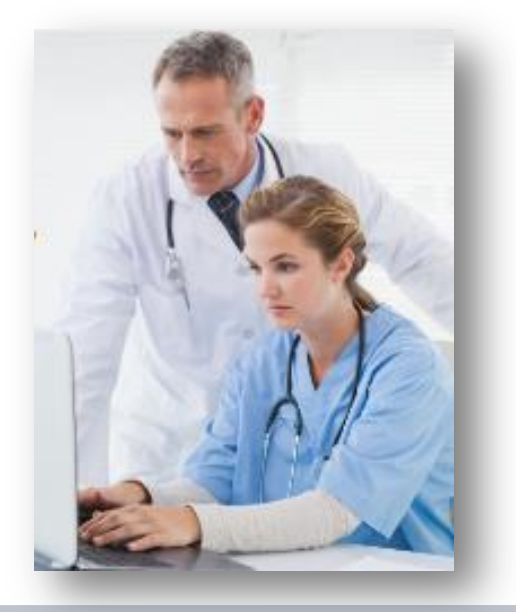

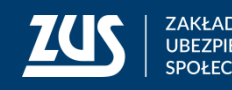

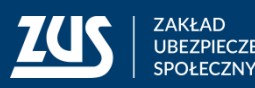

### **Proces wystawiania upoważnienia w RAM**

Wszyscy użytkownicy, którzy chcą pracować w systemie RAM w roli:

- Lekarz,
- **Asystent**
- Reprezentant PWDL

muszą w pierwszej kolejności złożyć wniosek o nadanie uprawnień w RAM.

W procesie wystawiania upoważnienia można wyróżnić 3 podstawowe kroki:

- Utworzenie upoważnienia przez Lekarza, Asystenta lub Reprezentanta PWDL  $\mathbf{1}$ .
- Zatwierdzenie upoważnienia przez Asystenta będącego osobą upoważnianą  $2.$
- Podpisanie przez Lekarza będącego Wystawcą upoważnienia 3.

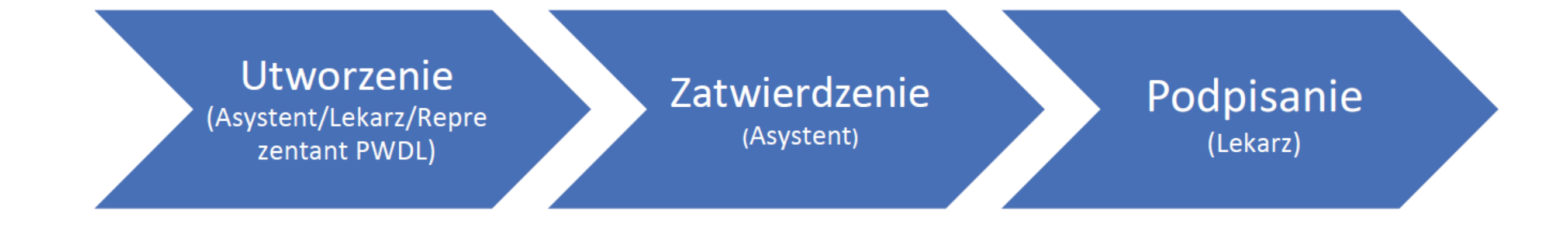

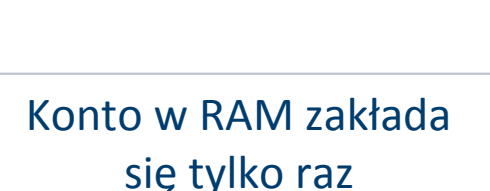

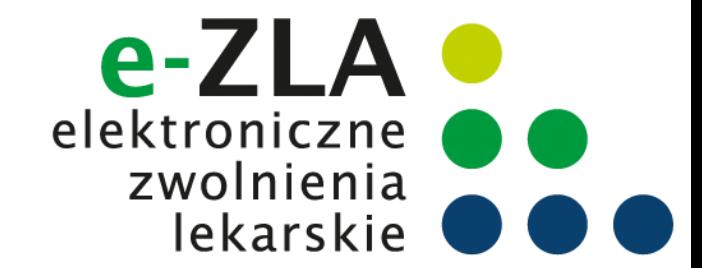

#### **Rejestr Asystentów Medycznych**

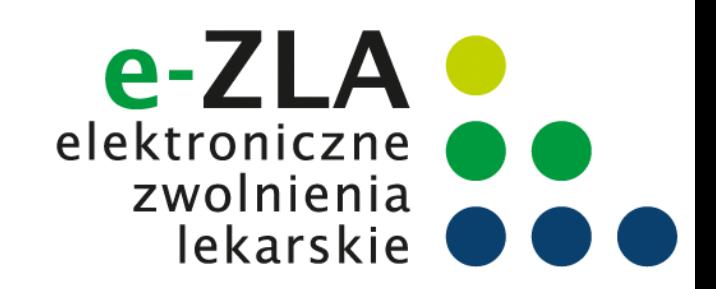

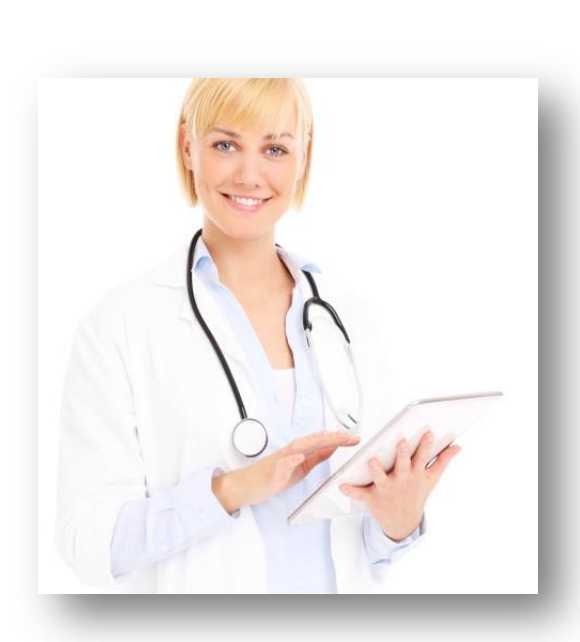

Upoważnienie może być wystawione na okres **nie dłuższy niż 12 miesięcy**. Po upływie tego okresu można udzielać kolejnych upoważnień na okresy nie dłuższe niż 12 miesięcy.

Upoważnienie do wystawiania zaświadczeń lekarskich może być cofnięte w każdej chwili.

Upoważnienie do wystawiania zaświadczeń lekarskich może być cofnięte:

- 1. po upływie 12 miesięcy od daty nadania upoważnienia (lekarz później może nadać kolejne),
- 2. jeżeli lekarz je wycofa (może to zrobić w każdej chwili),
- 3. jeśli lekarz, który Cię upoważni utraci uprawnienia do wystawiania zwolnień lekarskich.

Od dnia udzielenia upoważnienia do wystawiania zwolnień do dnia jego cofnięcia albo wygaśnięcia to lekarz ponosi odpowiedzialność wynikającą z przepisów ustawy za skutki nieprawidłowego wystawienia zaświadczenia lekarskiego przez asystenta.

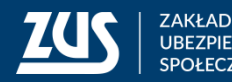

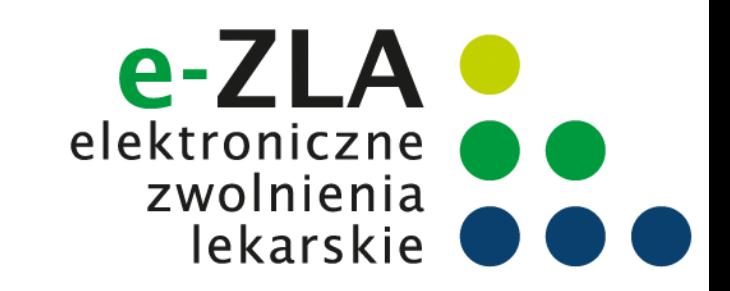

#### **Przekazanie danych z RAM do ZUS**

Po otrzymaniu informacji z RAM ZUS weryfikuje, czy możliwe jest udostępnienie asystentowi możliwości wystawiania zwolnień. ZUS przekazuje wynik tej weryfikacji do RAM.

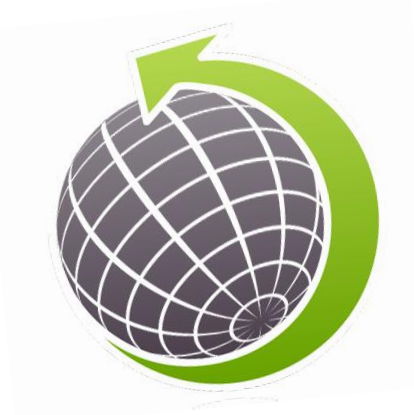

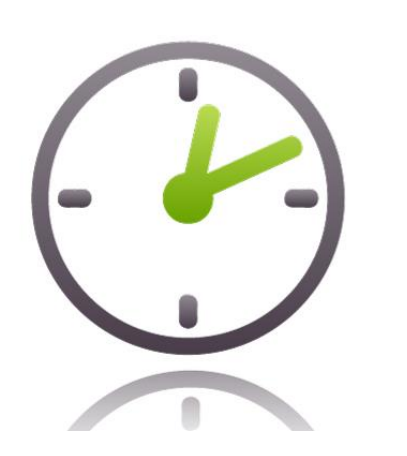

Jeśli asystent ma już konto w PUE to ZUS nie później niż po upływie 48 godzin, będzie miał możliwość wystawiania e-ZLA, na swoim profilu PUE ZUS. Asystent będzie miał dostępną zakładkę lekarz.

Jeśli asystent nie ma konta PUE to musi je zarejestrować. Po rejestracji i zalogowaniu się do konta PUE będzie miał dostępną rolę lekarz.

#### Asystent na PUE ZUS:

- wystawi e-ZLA (i ewentualnie anuluje),
- otrzyma swój bezpłatny certyfikat z ZUS,
- będzie mógł zelektronizować e-ZLA wystawione przez lekarza na papierowym wydruku np. w sytuacji braku dostępu do internetu

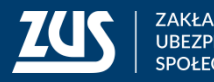

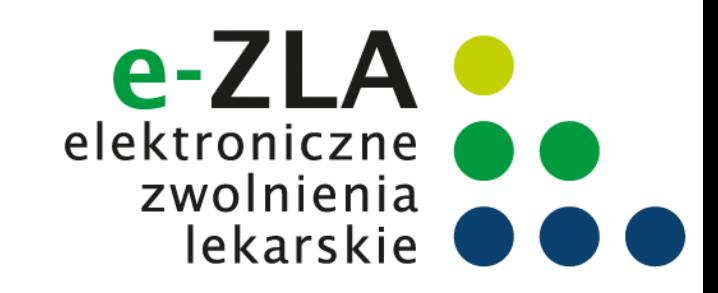

# **Jak założyć profil na PUE ZUS?**

Do wyboru są **cztery** sposoby rejestracji i potwierdzenia profilu na portalu PUE ZUS:

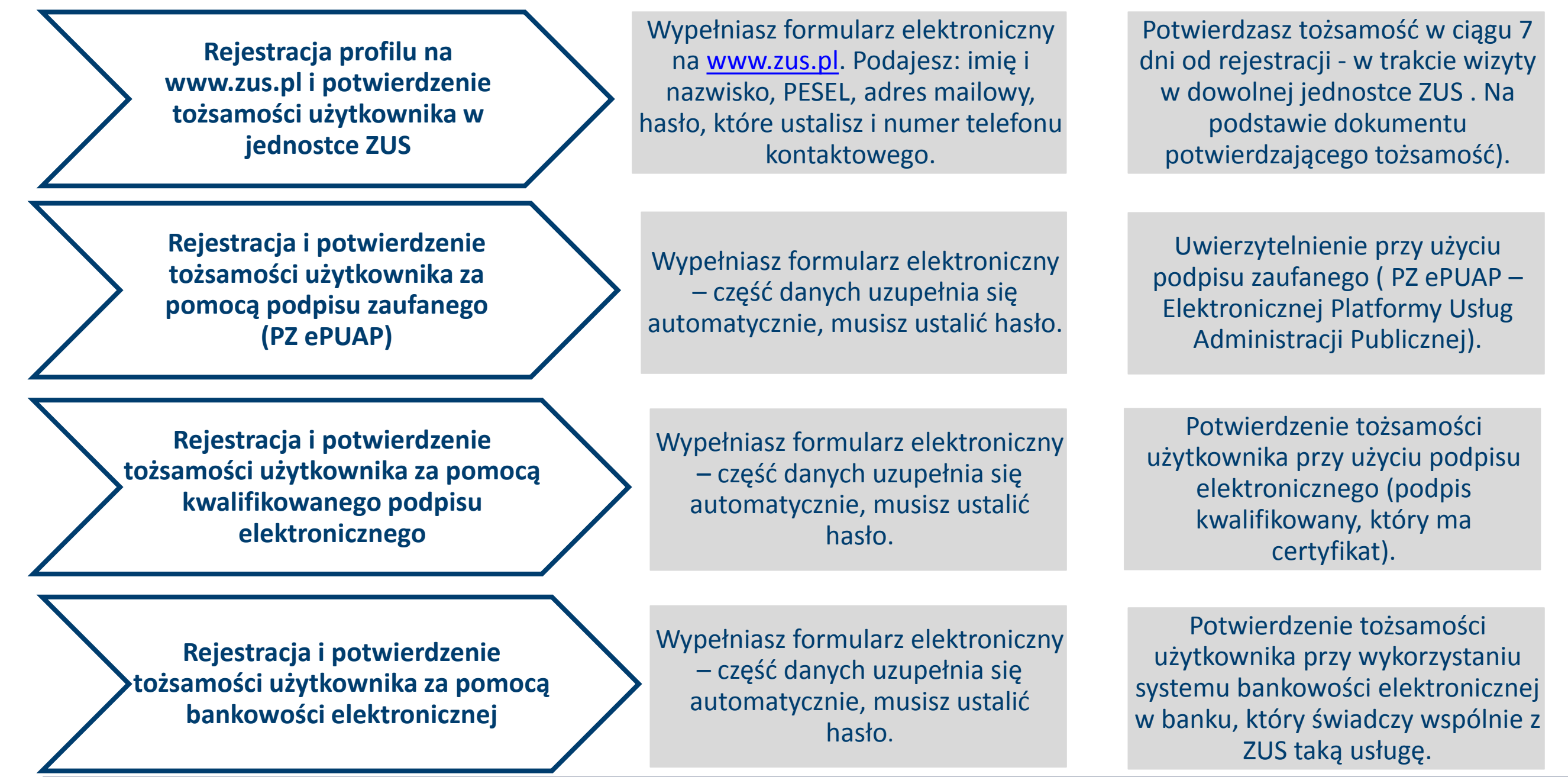

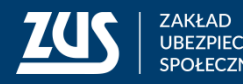

### **Logowanie do PUE ZUS**

Asystent medyczny musi zalogować się do swojego profilu na portalu PUE ZUS i wybrać zakładkę z rolą Lekarza.

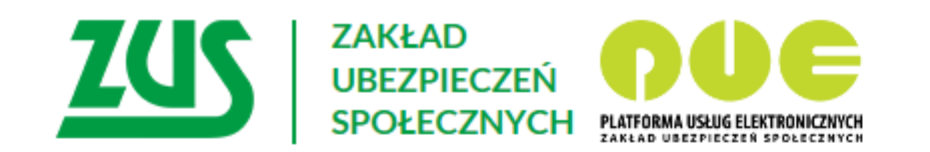

#### **Logowanie**

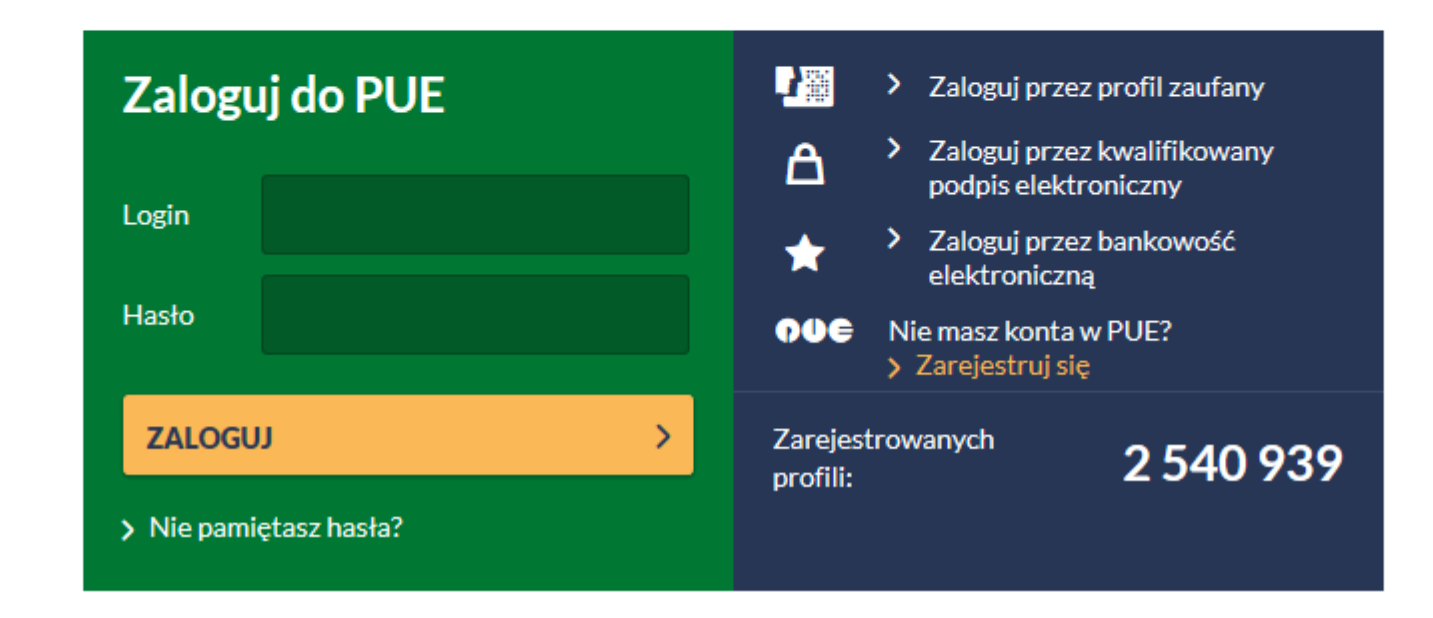

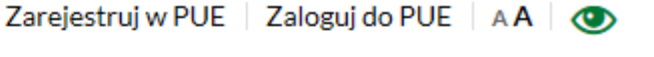

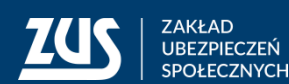

## **Profil PUE ZUS dla asystenta medycznego**

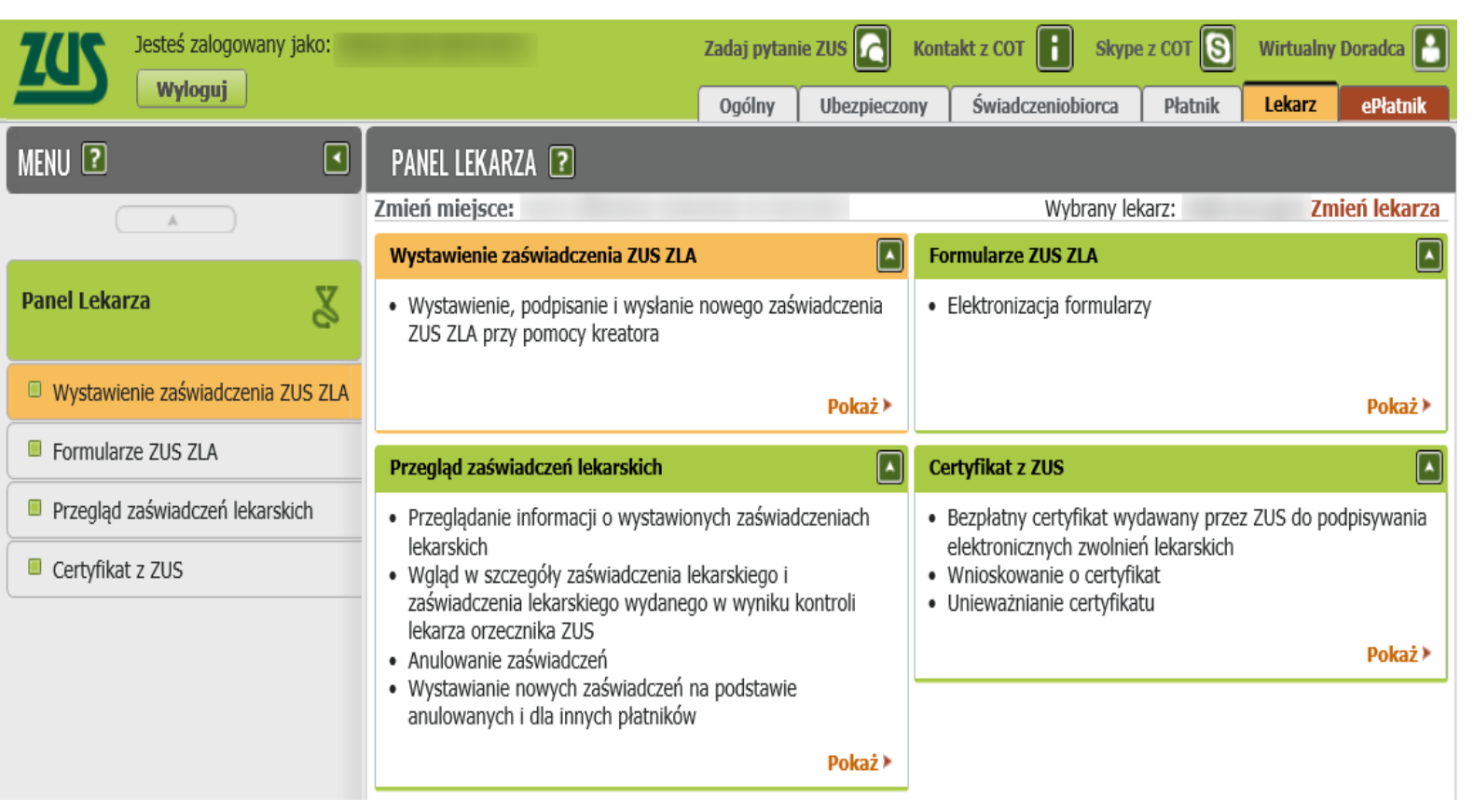

Funkcjonalności dostępne w panelu lekarza (dla asystenta medycznego) po zalogowaniu do swojego konta to:

zwolnienia lekarskie

- Wystawienie zaświadczenia ZUS ZLA,
- Formularze ZUS ZLA,
- Przegląd zaświadczeń lekarskich,
- Certyfikat z ZUS,
- Zmień miejsce,
- Zmień lekarza.

Asystent nie będzie miał dostępu do zwolnień pacjenta wystawianych przez innych lekarzy, nie będzie mógł wystawić wniosku o rehabilitację leczniczą oraz nie będzie mógł anulować zwolnień wystawionych przez innego lekarza.

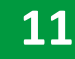

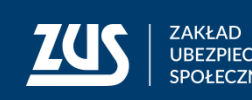

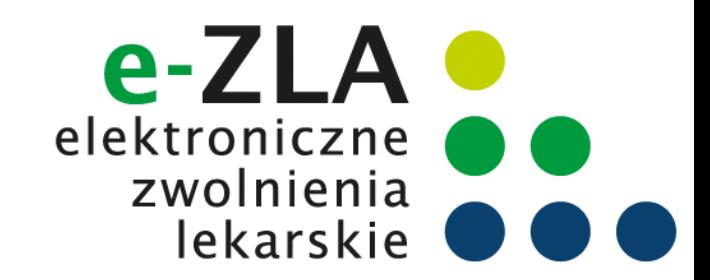

#### **Podpis elektroniczny**

**e-ZLA trzeba podpisać. Można to zrobić podpisem potwierdzonym podpisem zaufanym (PZ ePUAP), kwalifikowanym podpisem elektronicznym albo podpisem udostępnionym przez ZUS.**

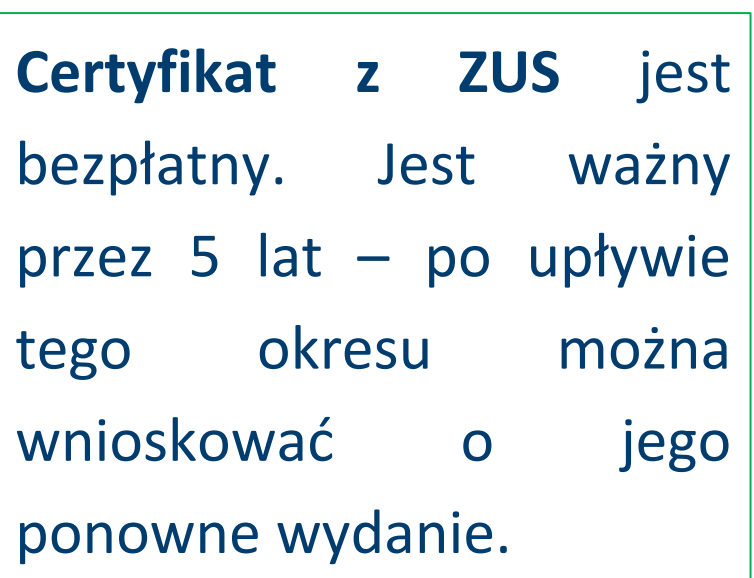

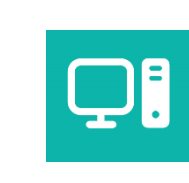

8

**Podpis zaufany (PZ ePUAP)** jest bezpłatny.

Aby go uzyskać, trzeba złożyć wniosek na stronie pz.gov.pl i potwierdzić tożsamość, np. w:

- jednostce ZUS
- w urzędzie miasta lub gminy
- przez bankowość elektroniczną.

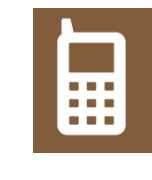

**Kwalifikowany podpis elektroniczny** wydają uprawnione centra certyfikacji. Jest to usługa płatna. Jej koszt zależy m.in. od okresu ważności, na jaki certyfikat zostaje wydany.

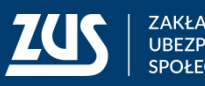

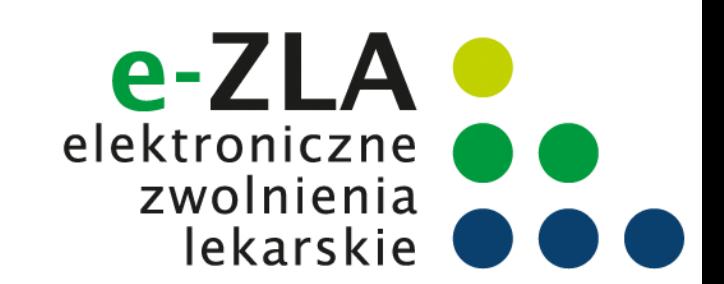

#### W roli lekarza z menu bocznego (lub z widoku głównego) asystent powinien wybrać zakładkę [Certyfikat z ZUS].

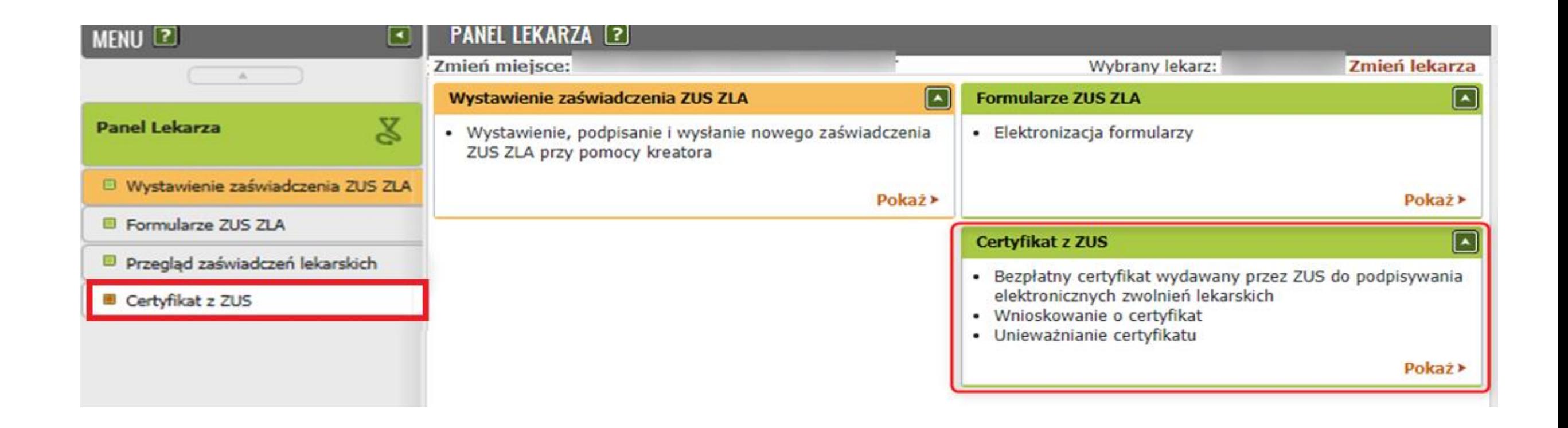

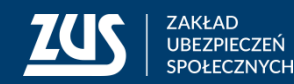

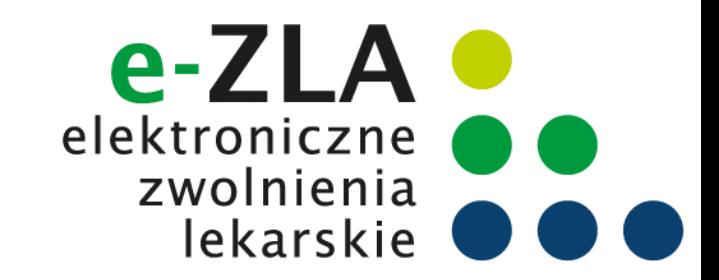

W celu uzyskania certyfikatu należy złożyć wniosek – w zakładce [Certyfikat z ZUS] należy kliknąć [Tak, chcę dostać certyfikat].

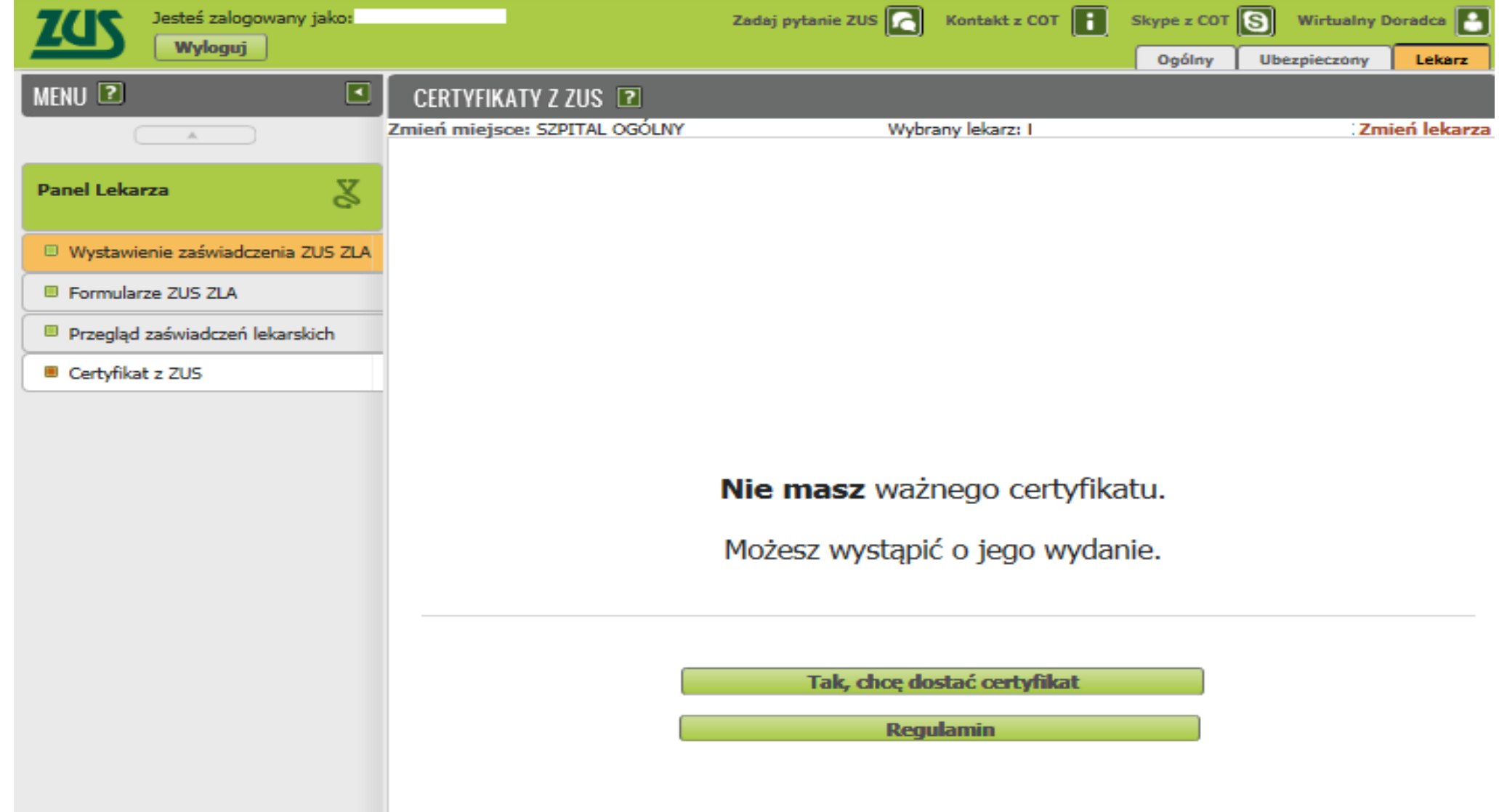

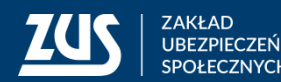

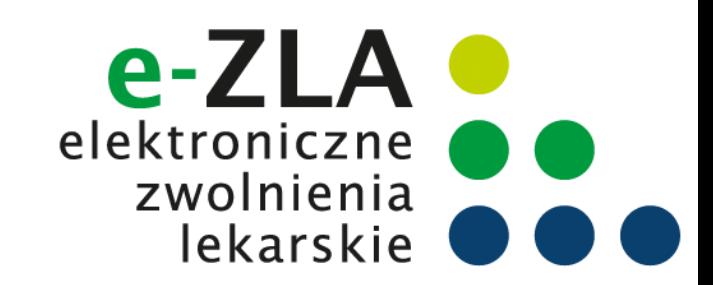

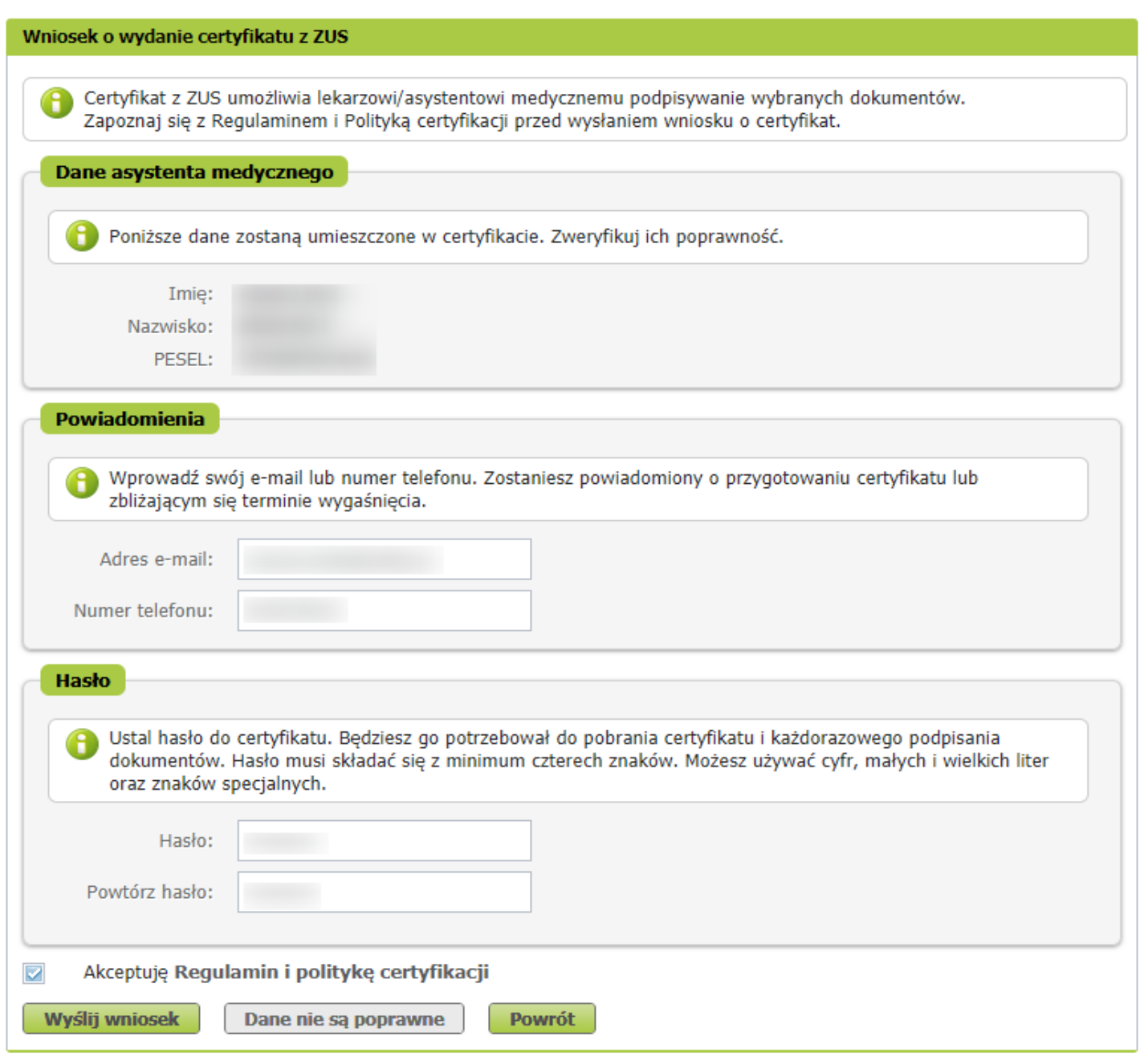

Imię, nazwisko i PESEL asystenta medycznego będą automatycznie uzupełnione we wniosku.

Asystent musi wpisać jedynie adres e-mail lub numer telefonu – aby ZUS mógł poinformować go o przygotowaniu certyfikatu.

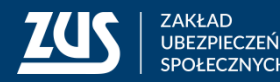

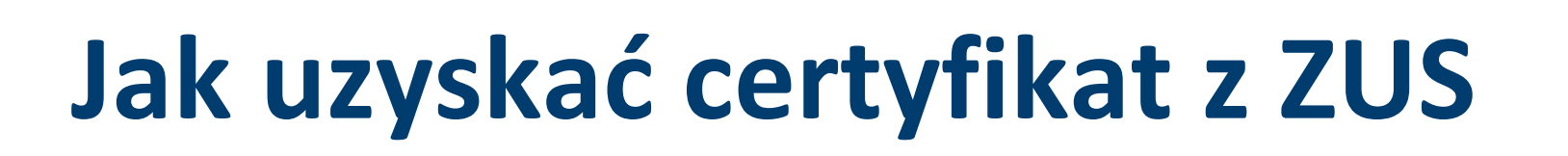

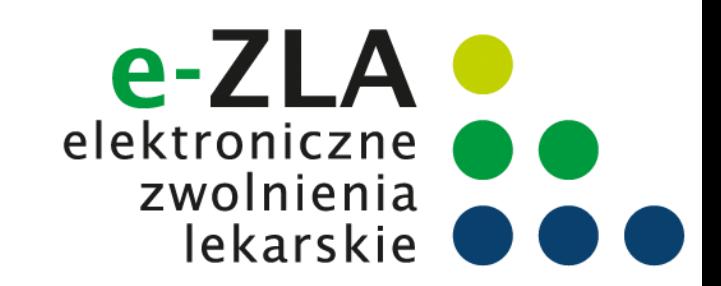

Asystent musi ustalić hasło do certyfikatu. Będzie z niego korzystać podczas pobierania certyfikatu i później przy podpisywaniu każdego dokumentu.

Hasło musi mieć co najmniej 4 znaki. Może zawierać: cyfry, wielkie i małe litery oraz znaki specjalne. System pokazuje jak silne jest wpisane hasło.

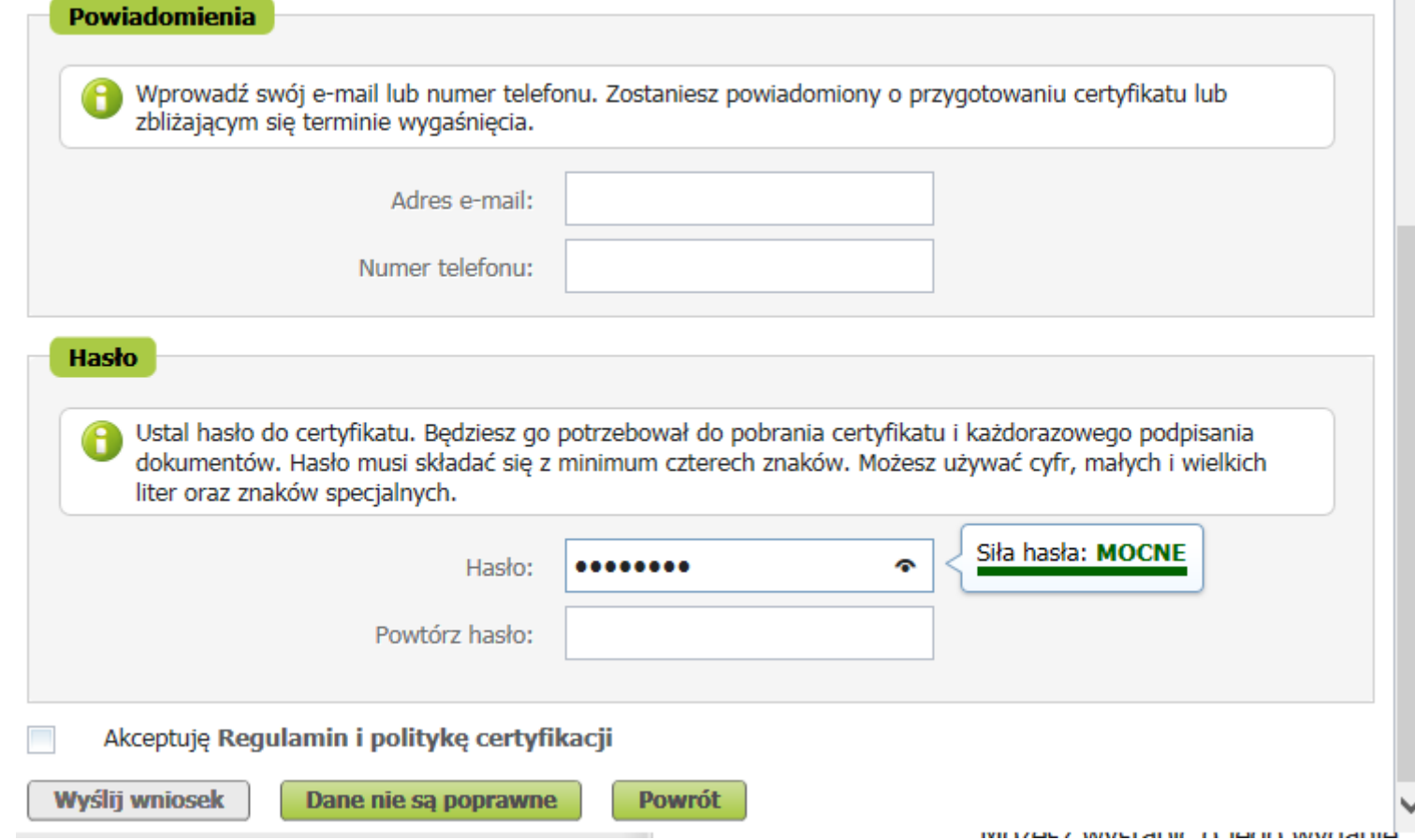

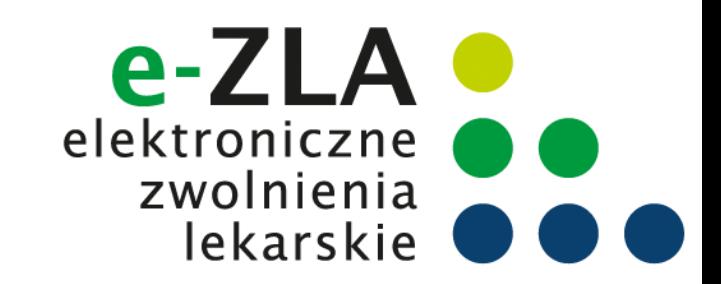

Przed wysłaniem wniosku należy zapoznać się z Regulaminem **Usługi Certyfikat z ZUS**. Jest on zawsze dostępny na portalu PUE ZUS, na każdym ekranie dotyczącym certyfikatu z ZUS.

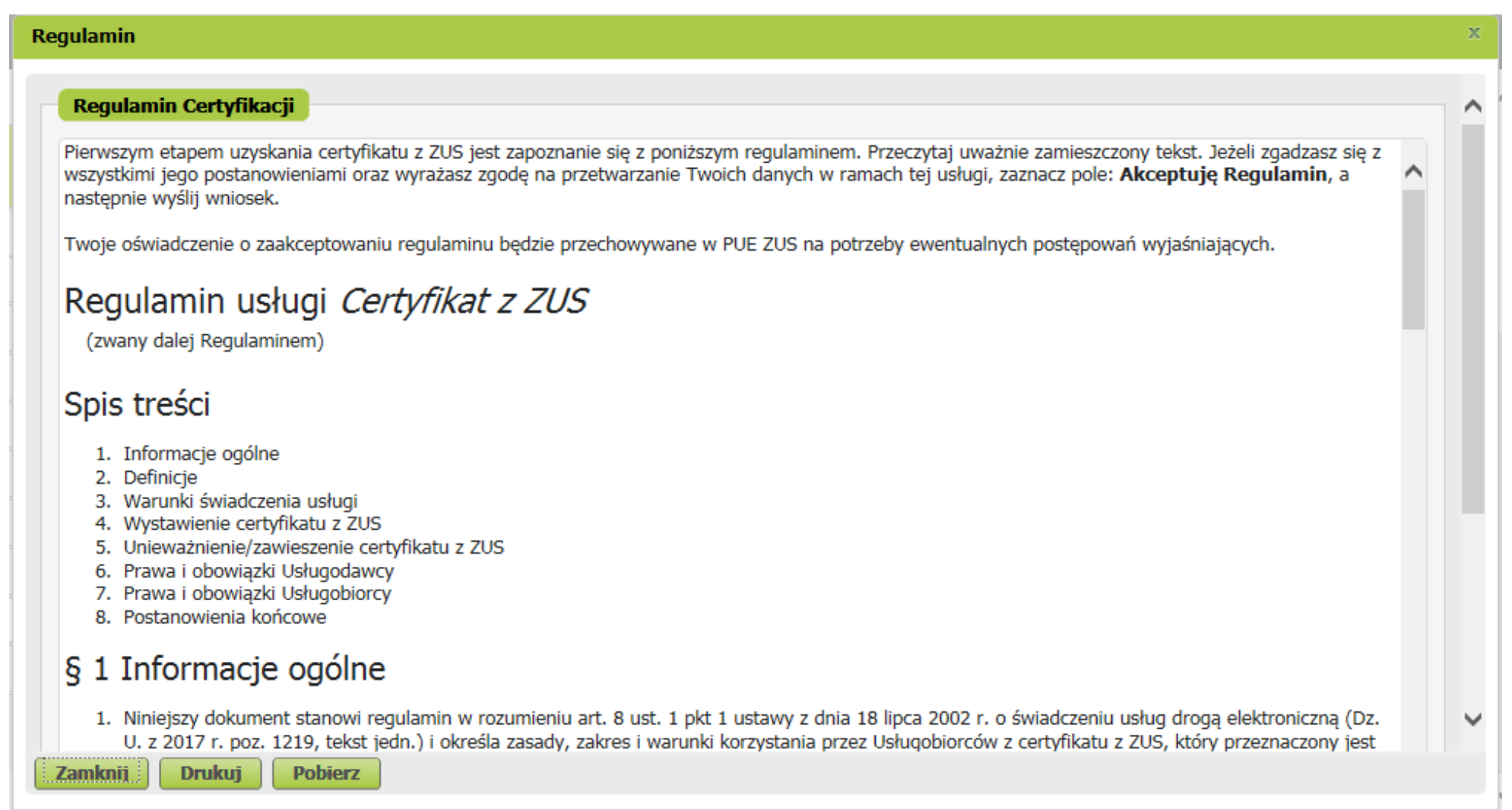

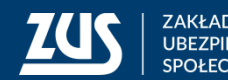

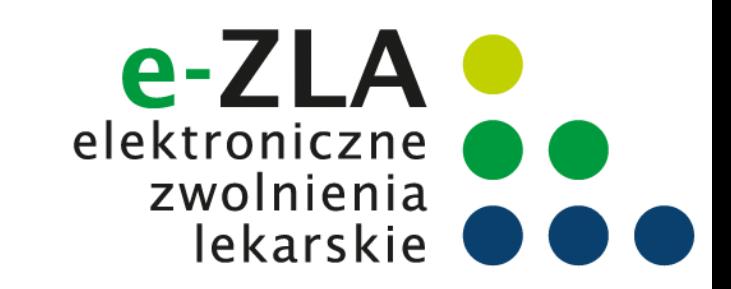

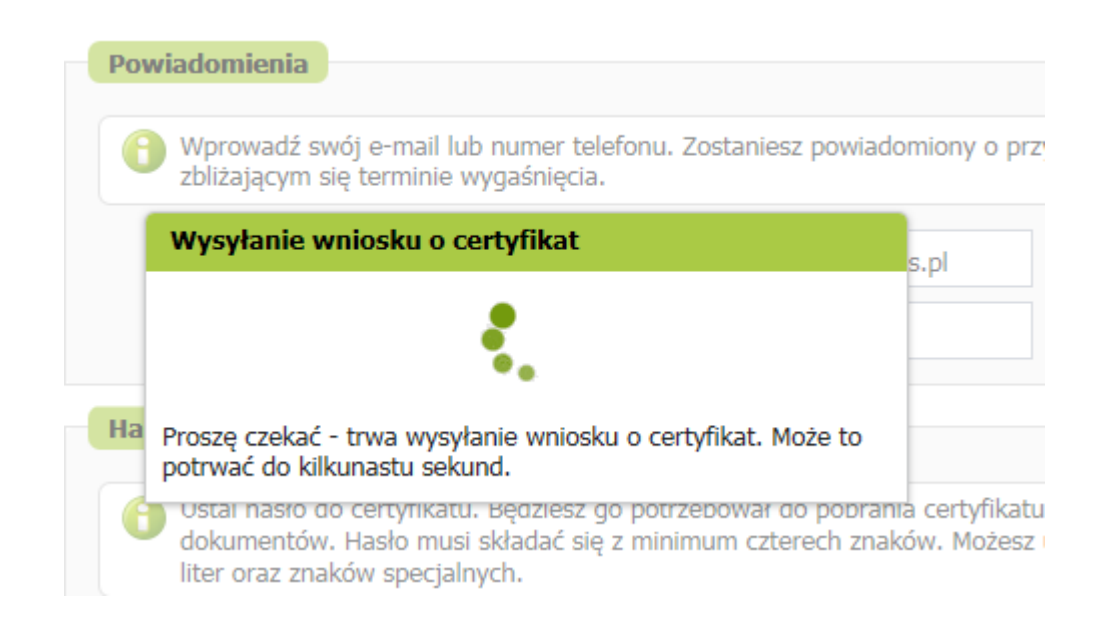

Na ekranie pojawi się najpierw informacja o wysyłaniu wniosku, a następnie potwierdzenie wysłania wniosku.

Gdy certyfikat będzie gotowy do pobrania, asystent uzyska informację mailem lub SMS (w zależności od wybranego sposobu komunikacji).

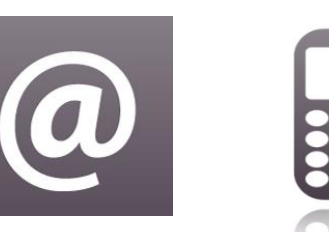

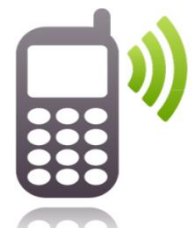

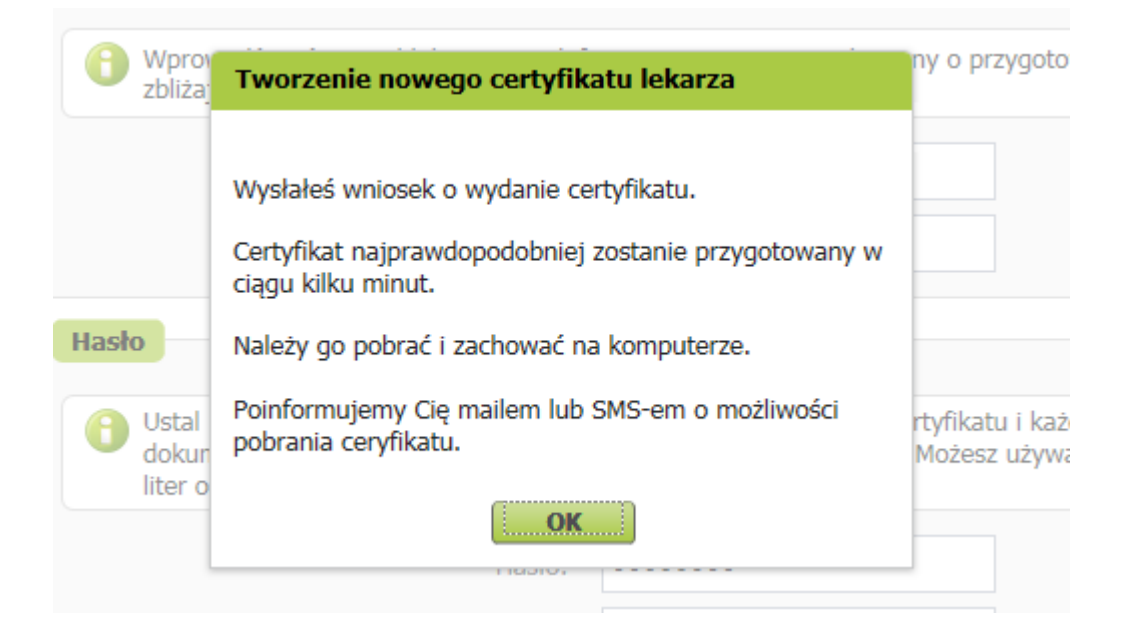

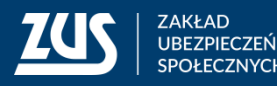

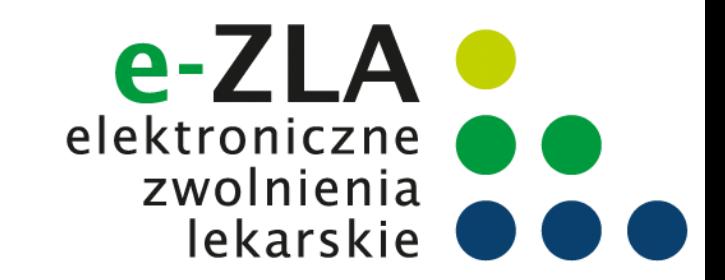

Dopóki certyfikat nie jest gotowy, to po wejściu w zakładkę [Certyfikat z ZUS] wyświetla się informacja o wystąpieniu o certyfikat i o przygotowywaniu certyfikatu przez ZUS.

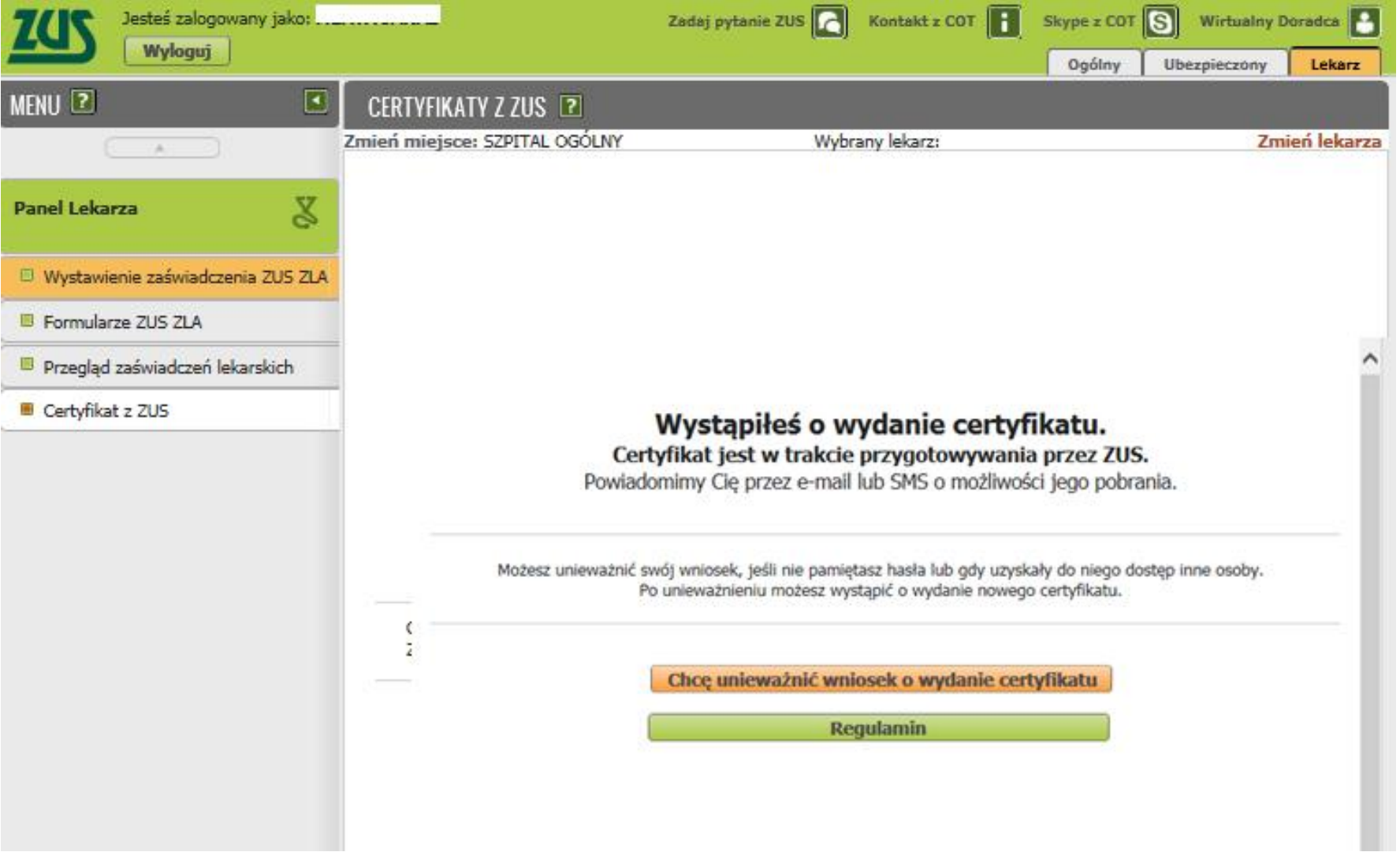

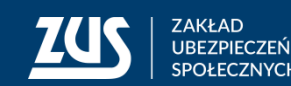

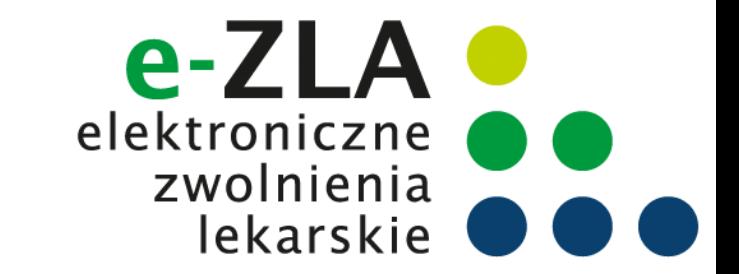

Po otrzymaniu informacji o tym, że certyfikat jest gotowy do pobrania, należy wejść w zakładkę [Certyfikat z ZUS]. Aby pobrać certyfikat, należy kliknąć [Chcę pobrać certyfikat].

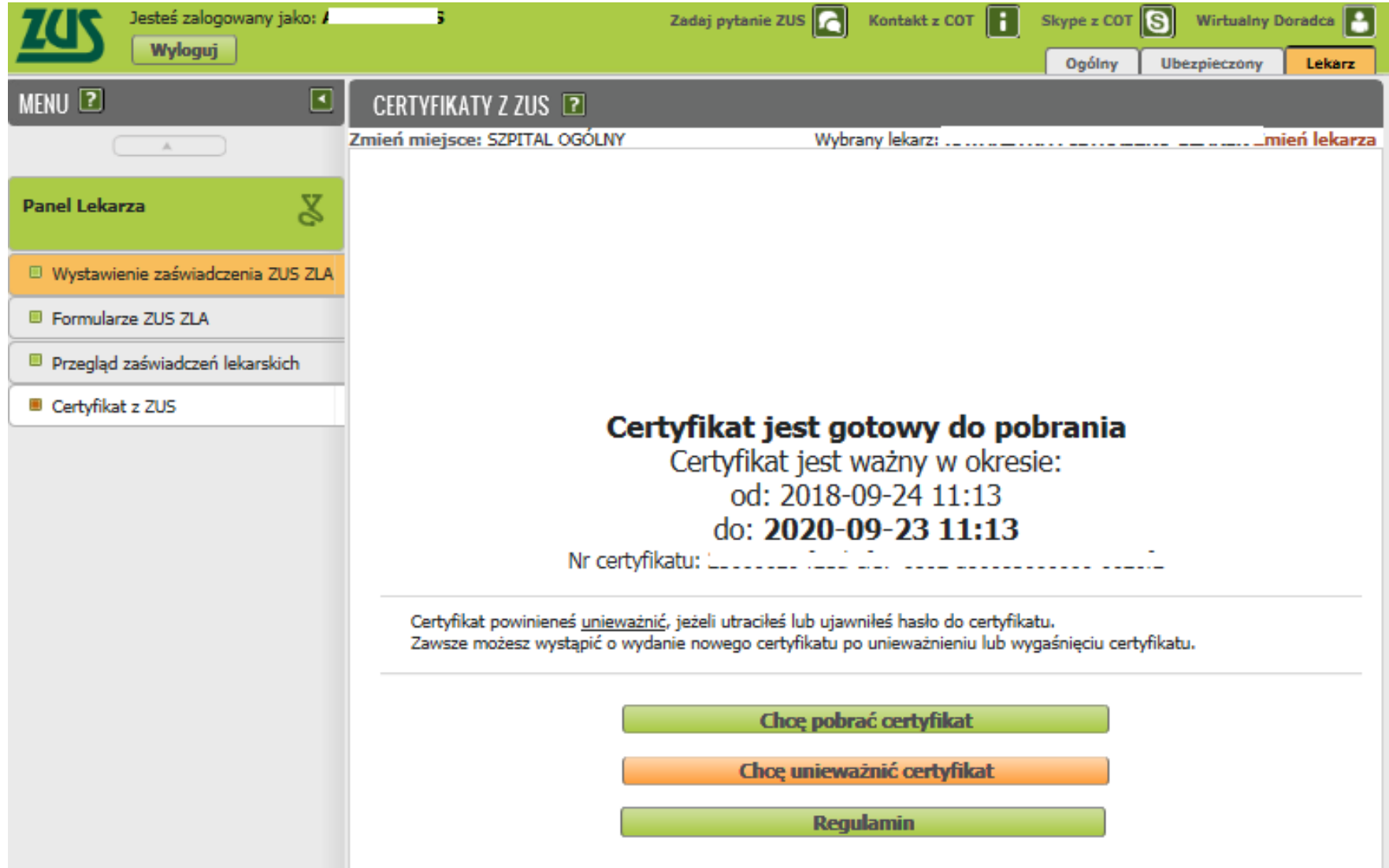

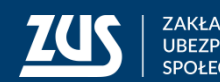

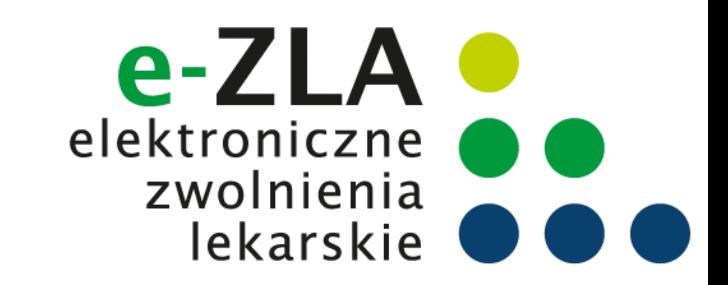

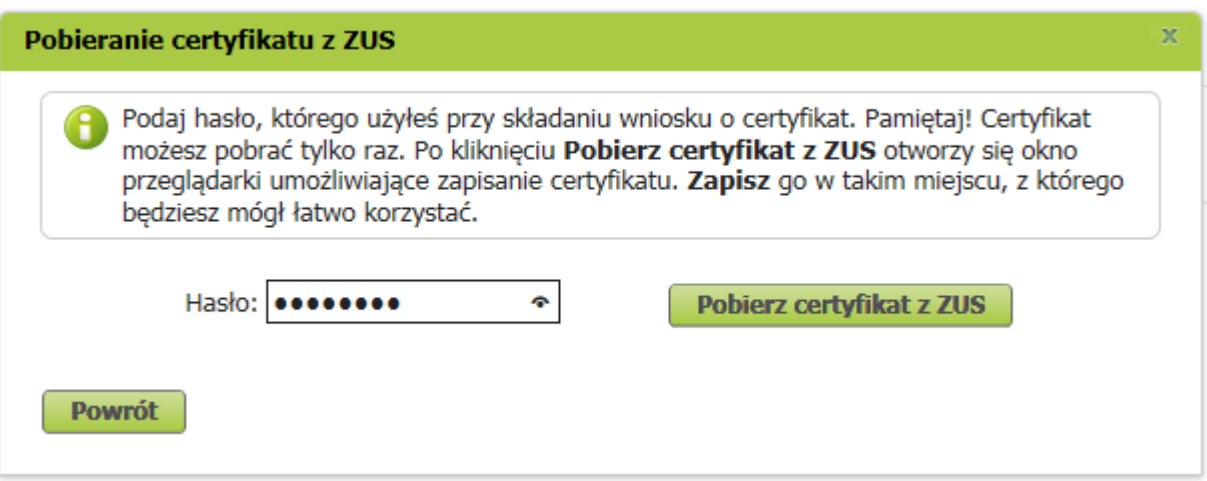

Aby pobrać certyfikat, należy podać ustalone przez siebie hasło i kliknąć [Pobierz certyfikat z ZUS].

#### Dopóki hasło nie jest wpisane, przycisk [Pobierz certyfikat z ZUS] nie jest dostępny.

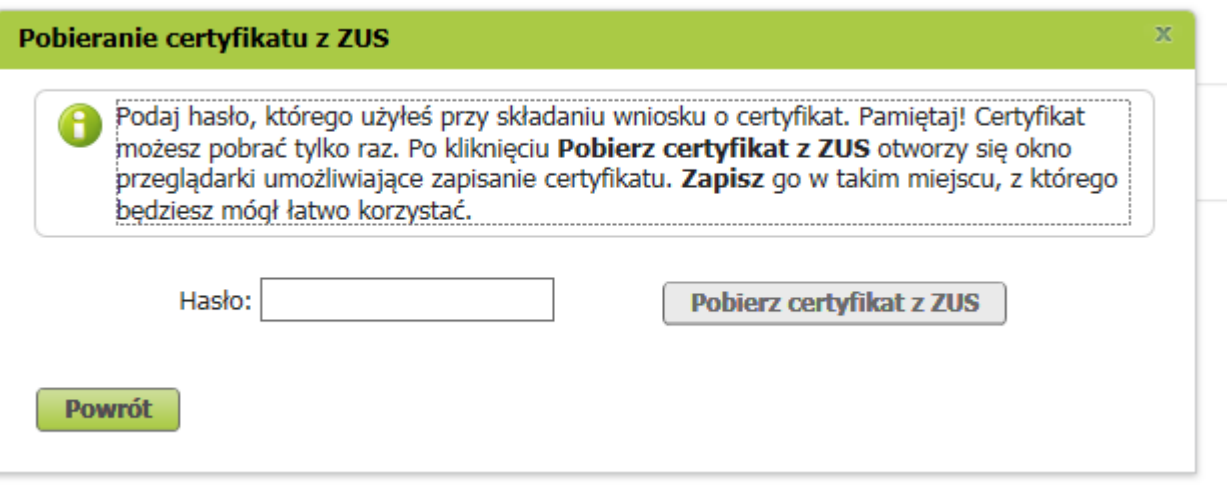

00: YATA-TT-TO TTINN

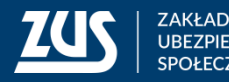

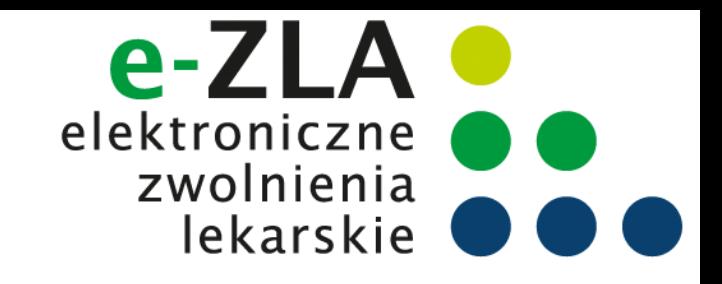

Asystent powinien wybrać takie miejsce w komputerze, z którego będzie mógł łatwo korzystać.

• W przeglądarce Firefox: • W przeglądarce IE:

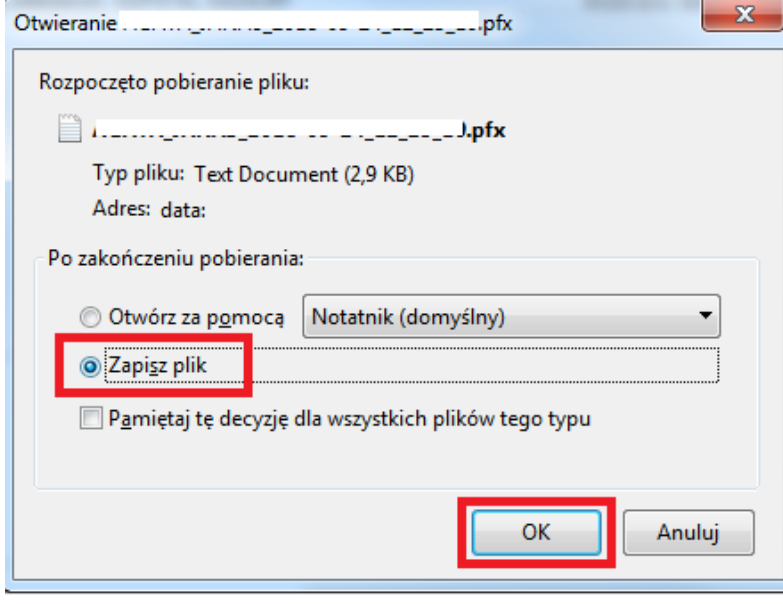

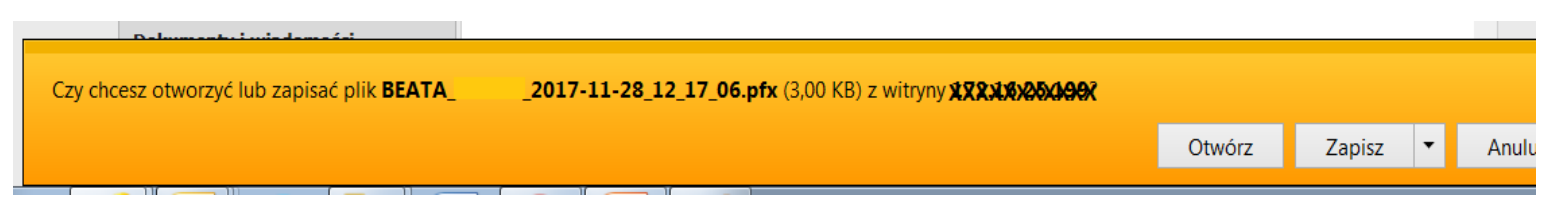

Plik z certyfikatem można zapisać używając funkcji "zapisz" lub "zapisz jako".

**Certyfikat pobiera się z PUE ZUS tylko raz. Po pobraniu, certyfikat nie jest dostępny z poziomu PUE ZUS. Dlatego ważne jest zapisanie go w komputerze.**  Później certyfikat można przenieść na nośnik zewnętrzny (np. pendrive).

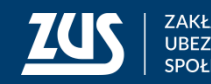

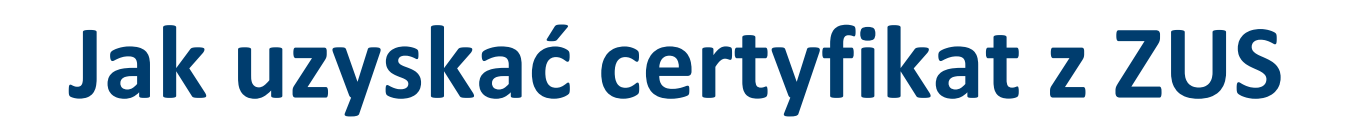

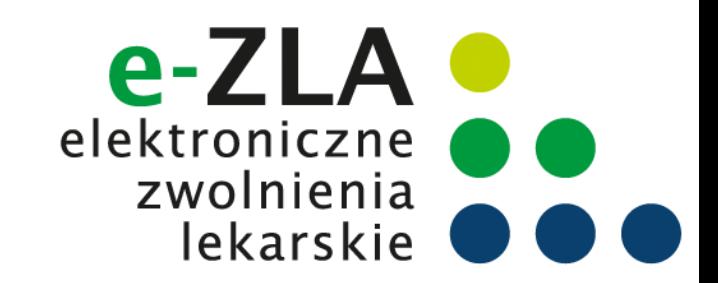

Jeśli asystent medyczny chce podpisywać dokumenty Certyfikatem z ZUS, musi być on dostępny na urządzeniu, na którym są one wstawiane.

Ten sam certyfikat można zainstalować na wszystkich tych urządzeniach lub można z niego korzystać wywołując z nośnika zewnętrznego.

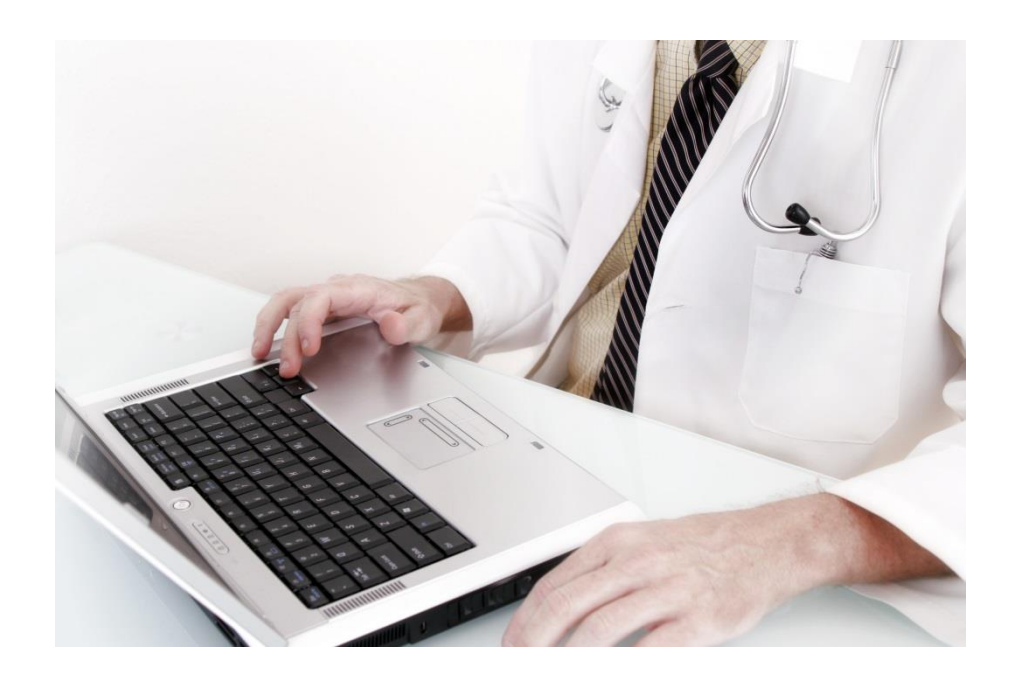

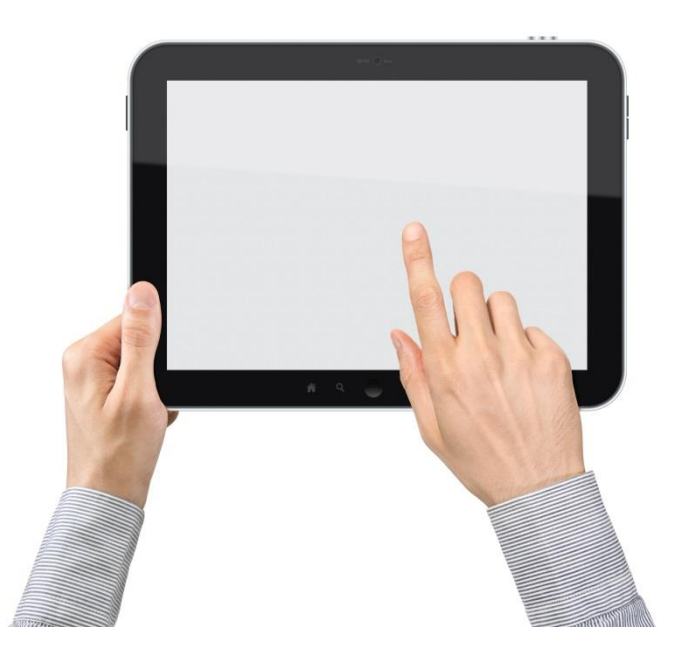

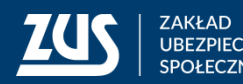

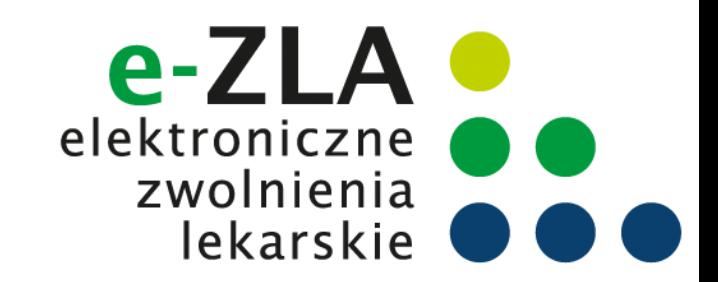

## **Unieważnienie certyfikatu z ZUS**

Asystent medyczny powinien unieważnić posiadany przez siebie ważny certyfikat jeżeli:

- zapomniał hasła,
- dostęp do certyfikatu uzyskały inne osoby,
- utracił plik certyfikatu,
- pozostawił certyfikat w niekontrolowanym przez siebie miejscu,
- zmienił swoje dane (imię, nazwisko, PESEL).

W celu unieważnienia certyfikatu należy wejść w zakładkę [Certyfikat z ZUS] i kliknąć [Chcę unieważnić certyfikat].

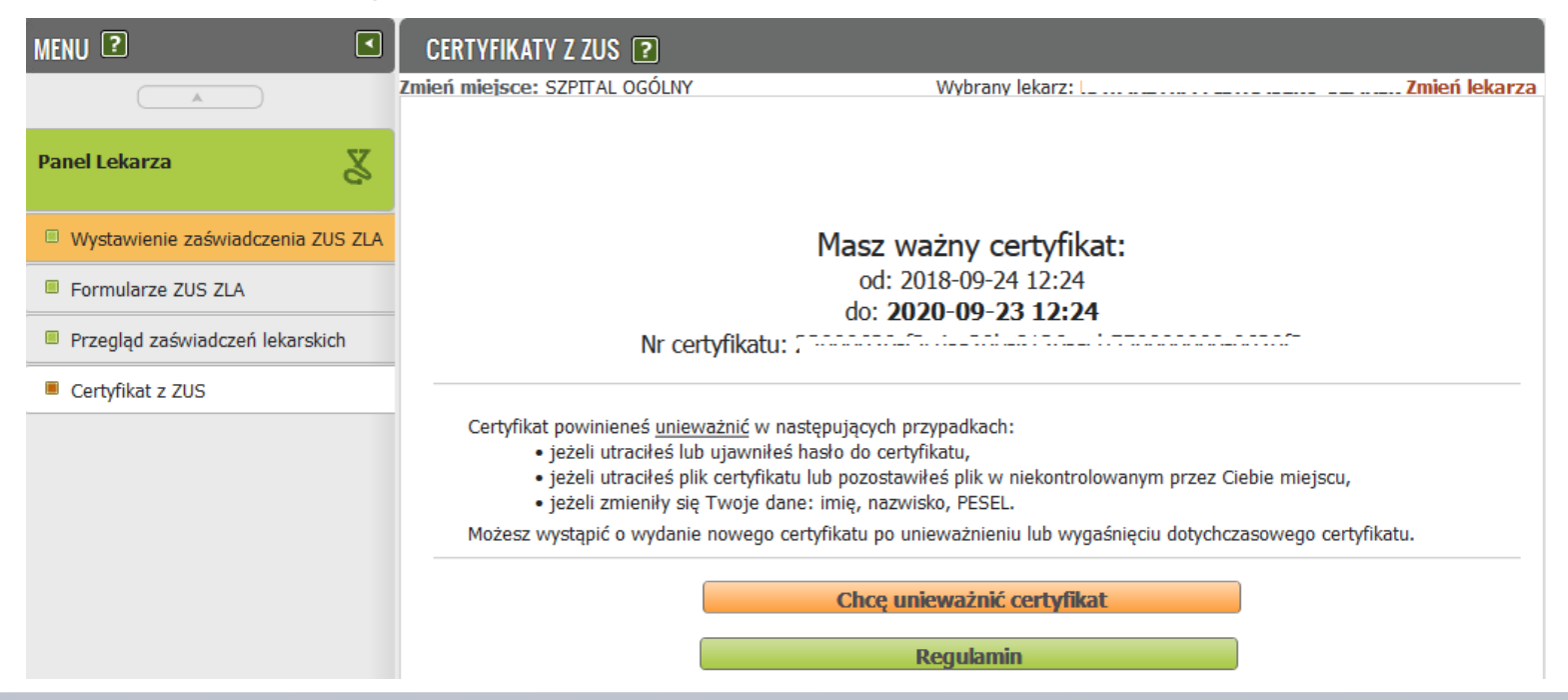

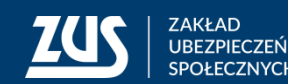

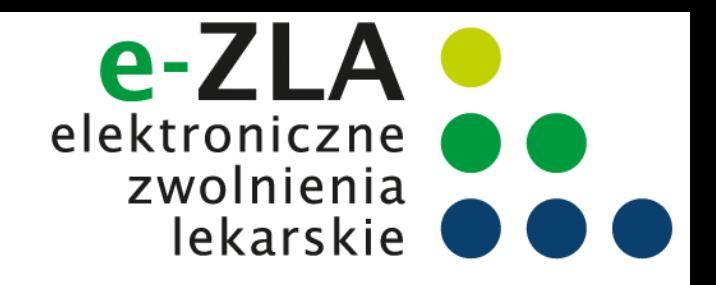

Asystent medyczny ma możliwość wybrania **miejsca udzielania świadczeń zdrowotnych** lekarza, w imieniu którego wystawia zaświadczenia lekarskie.

Może również dodać nowe miejsce udzielania świadczeń zdrowotnych lekarza na czas trwania sesji.

Dla asystenta medycznego niedostępna jest możliwość wysłania dokumentu FZLA służącego do aktualizacji danych lekarza. Taką aktualizację danych powinien zgłosić lekarz.

#### **Miejsce udzielania świadczeń zdrowotnych**

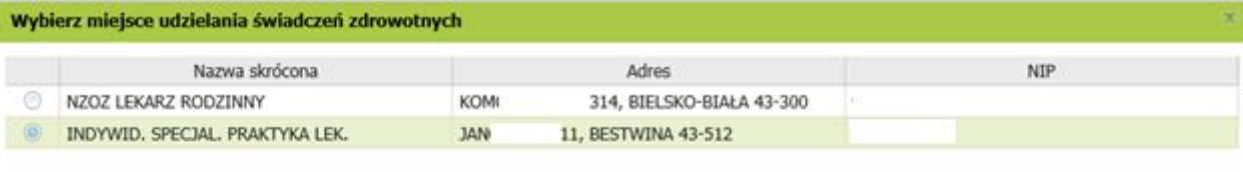

Dodaj nowe miejsce

Wybierz Anuluj

**25**

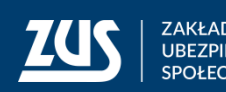

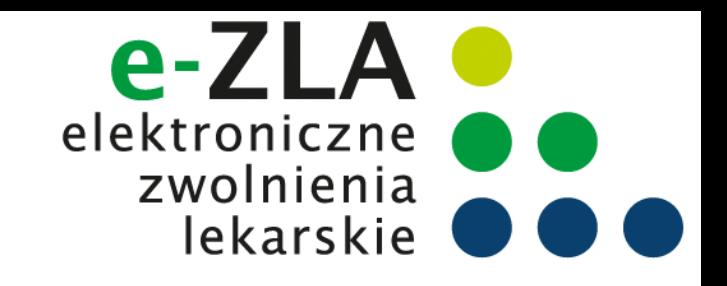

Po wprowadzeniu numeru NIP podmiotu, należy nacisnąć przycisk "Szukaj". Dane podmiotu zostaną wyszukane w ZUS.

Jeśli w wyniku wyszukiwania zostanie odnaleziony płatnik o zadanym numerze NIP, jego nazwa skrócona zostanie wpisana w pole *Nazwa skrócona*, a wszystkie adresy (adres siedziby, adresy prowadzenia działalności) wyszukane w ZUS zostaną dodane do listy rozwijalnej, z której można wybrać odpowiedni adres. Zaakceptowany adres zostaje wpisany w pola na formatce, przy czym dane adresowe są nadal możliwe do edycji.

#### **Miejsce udzielania świadczeń zdrowotnych**

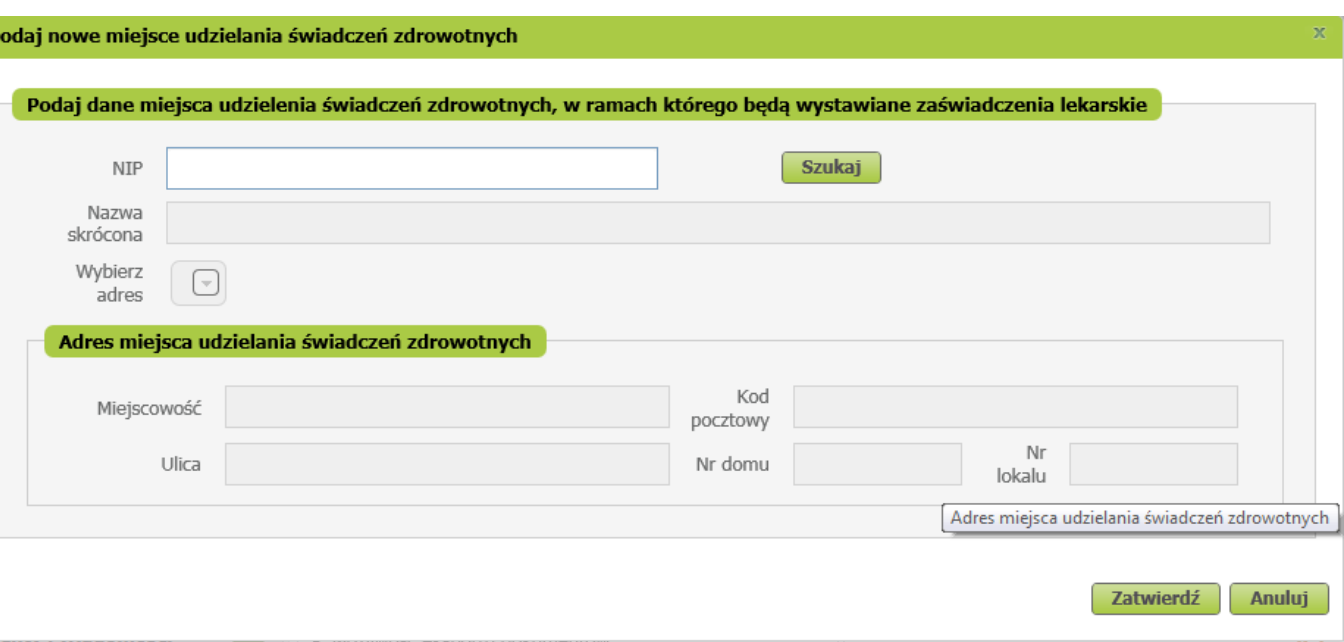

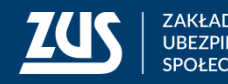

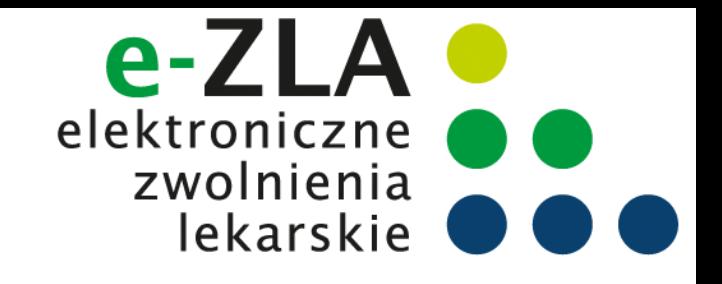

Jeśli nie zostanie odnaleziony podmiot o podanym numerze NIP lub jego dane nie zostaną przez użytkownika wybrane, użytkownik będzie mógł wpisać inne dane miejsca udzielania świadczeń zdrowotnych. Po naciśnięciu przycisku "Zatwierdź" wykonane zostanie sprawdzenie, czy lekarz, którego asystent reprezentuje jest zatrudniony w danym miejscu pracy, tzn. czy został tam zgłoszony do ubezpieczeń. W przypadku braku takiego zgłoszenia zostanie wyświetlone ostrzeżenie. Dodane miejsce pracy będzie dostępne tylko

na czas bieżącej sesji, dane nie zostaną zapisywane w danych lekarza.

W celu dodania nowego miejsca udzielania świadczeń na stałe konieczne będzie złożenie przez lekarza *Wniosku o aktualizację danych.*

#### **Miejsce udzielania świadczeń zdrowotnych**

Ostrzeżenie! Wymieniony płatnik nie zgłosił Pani/Pana do ubezpieczenia

> Powrót do edycji OK

#### Dodanie nowego miejsca udzielania świadczeń zdrowotnych

Dane nowego miejsca udzielania świadczeń zdrowotnych zostały dodane i będą dostępne tylko na czas trwania sesji pracy użytkownika.

W celu trwałego zaktualizowania informacji o miejscu udzielania świadczeń zdrowotnych lekarz powinien złożyć wniosek o aktualizację danych.

OK

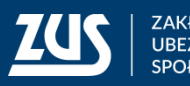

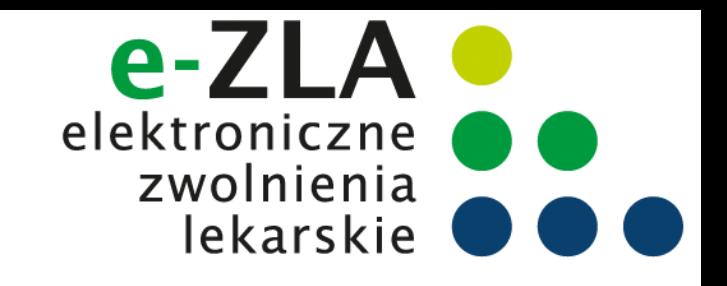

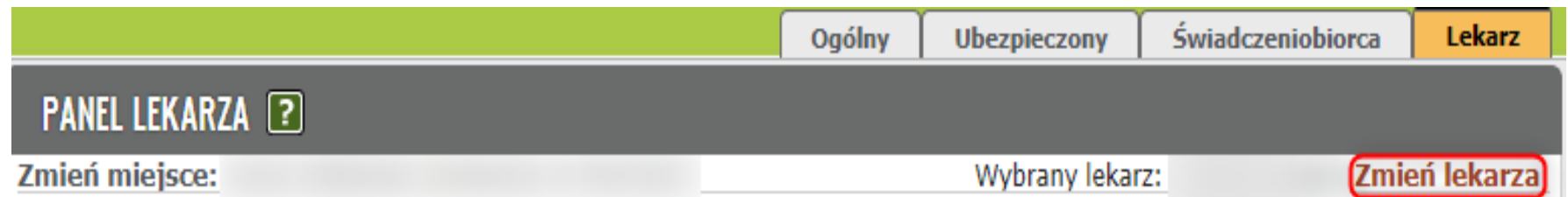

#### **Wybór lekarza**

Aktualnie wybrany lekarz jest umieszczony w prawym górnym rogu ekranu. Kliknięcie linku "Zmień lekarza,, powoduje wyświetlenie okienka, w którym asystent medyczny może wybrać jednego z lekarzy, którzy upoważnili asystenta do wystawiania zaświadczeń lekarskich.

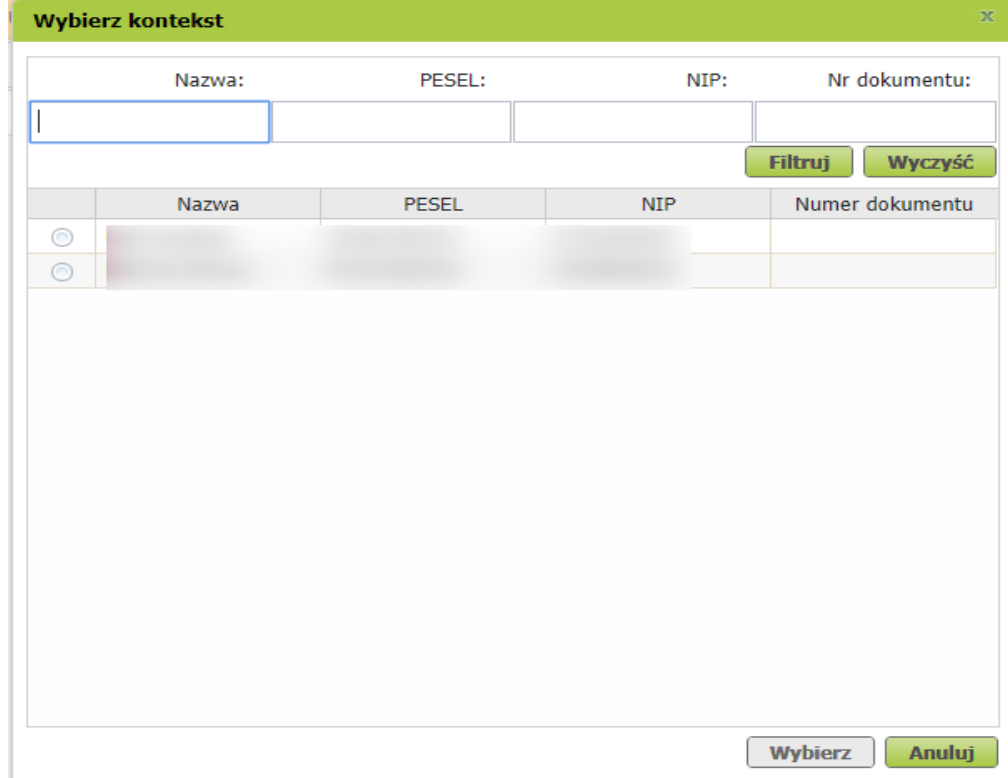

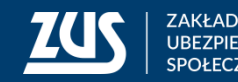

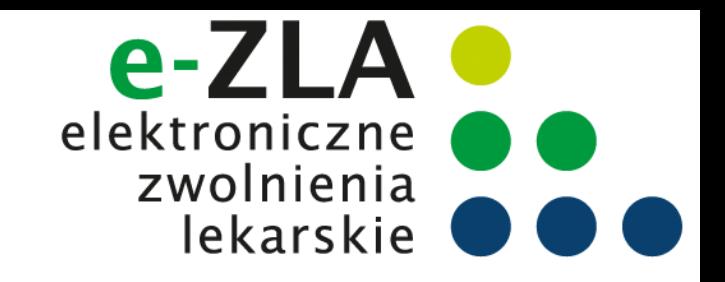

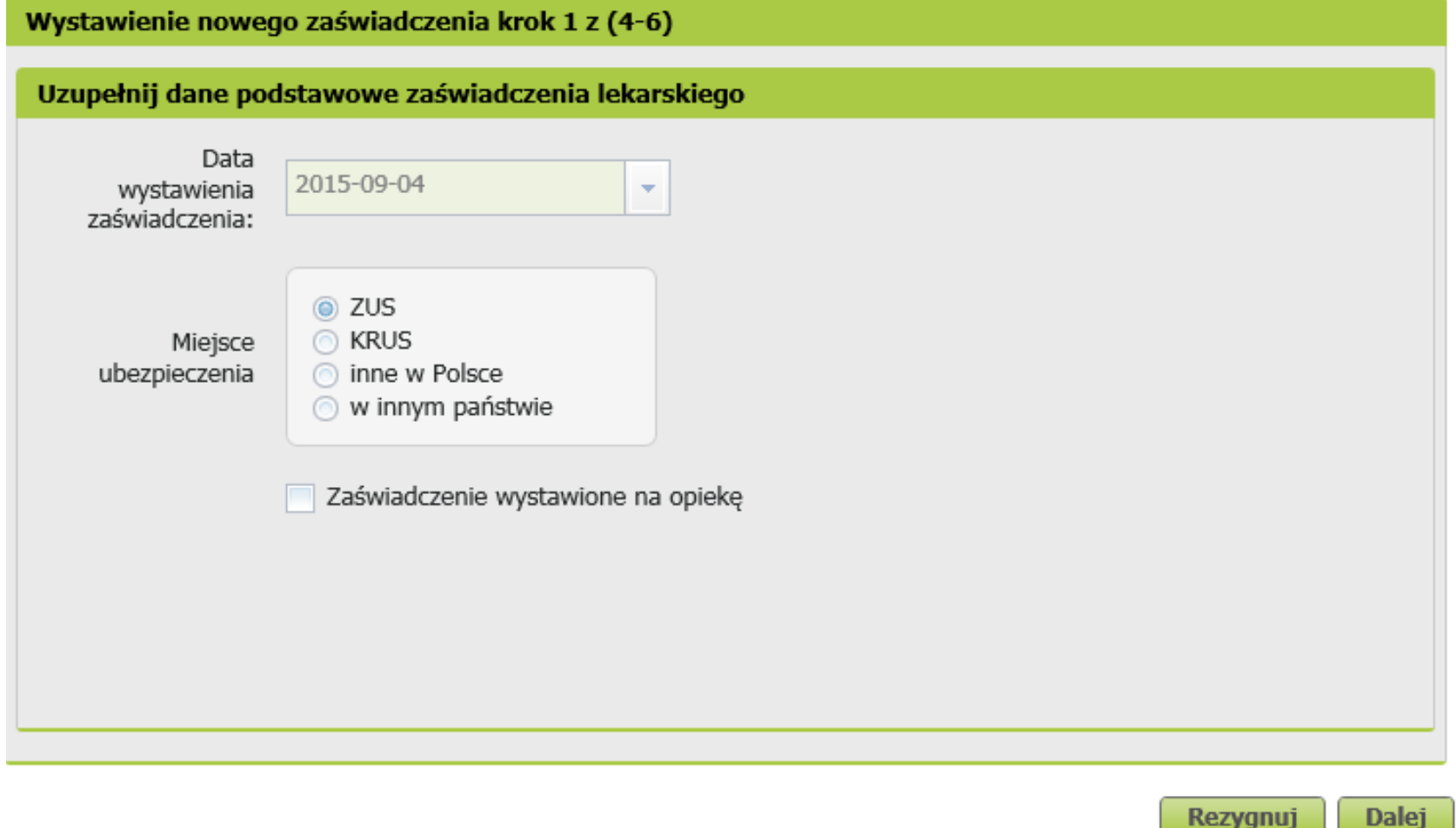

**Wystawienie zaświadczenia lekarskiego Krok 1**

Proces jest obsługiwany poprzez kreator. Liczba kroków kreatora wynosi od 4 do 6.

Aby wystawić e-ZLA należy kliknąć na zakładkę w panelu lekarza [Wystawienie zaświadczenia ZUS ZLA].

Data wystawienia zaświadczenia wypełniana jest domyślnie bieżącą datą i nie podlega edycji.

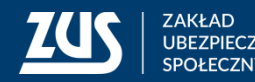

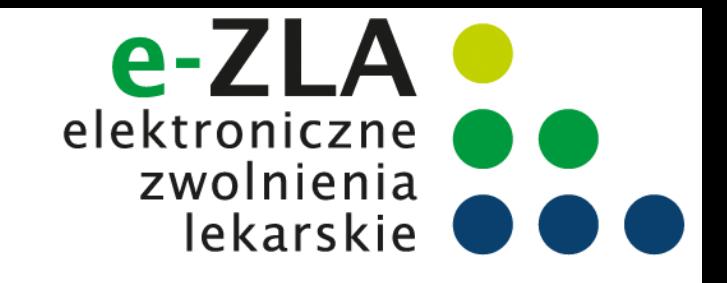

#### **Wystawienie zaświadczenia lekarskiego - Krok 1**

Od wybranych ustawień zależeć będą kolejne kroki kreatora:

- Jeśli miejscem ubezpieczenia pacjenta jest **ZUS**, to w kroku 2, po podaniu numeru PESEL, dane pacjenta (imię, nazwisko, adres) będą uzupełnione w oparciu o dane z ZUS, a w kroku 3 zostanie uzupełniona lista płatników,
- Jeśli miejscem ubezpieczenia pacjenta jest **KRUS**, to w kroku 2, po podaniu numeru PESEL, pozostałe dane identyfikacyjne pacjenta oraz dane adresowe będą uzupełnione w oparciu o rejestr PESEL, a w kroku 3 wypełnienie danych płatnika jest opcjonalne,
- Jeśli wybrano miejsce ubezpieczenia **"inne w Polsce lub w innym państwie"**, to w kroku 2 dane identyfikacyjne pacjenta oraz dane adresowe należy wprowadzić ręcznie, natomiast uzupełnienie danych w kroku dotyczącym płatników jest opcjonalne,
- Jeśli zaświadczenie jest wystawiane **na opiekę**, to pojawi się dodatkowy krok kreatora, w którym podać należy dane osoby pozostającej pod opieką.

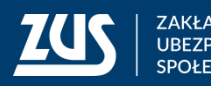

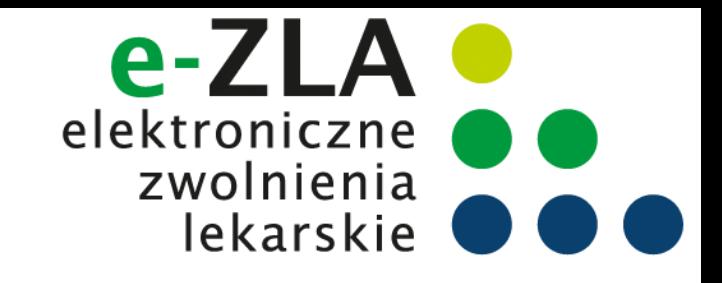

#### **Wystawienie zaświadczenia lekarskiego - Krok 2**

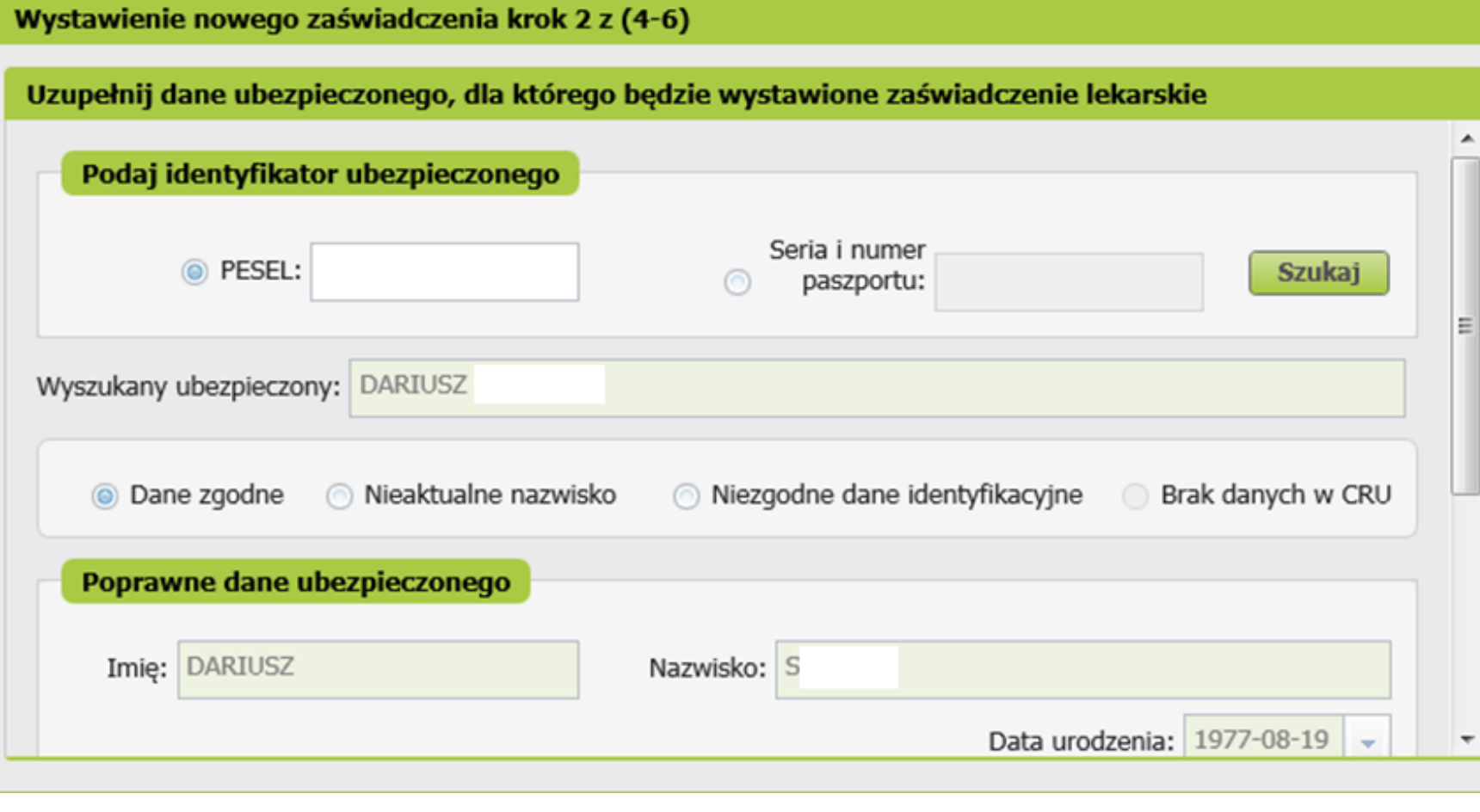

Należy wprowadzić numer PESEL. Wybrać przycisk "Szukaj". System rozpoczyna szukanie danych w ZUS – jeśli znajdzie dane – wyświetla imię i nazwisko w celu sprawdzenia poprawności danych (tożsamości). **Domyślnie wybierana jest opcja** *Dane zgodne***, a imię i nazwisko są przepisywane do sekcji** *Poprawne dane ubezpieczonego* **i nie można ich zmieniać.**

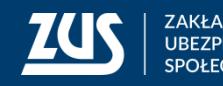

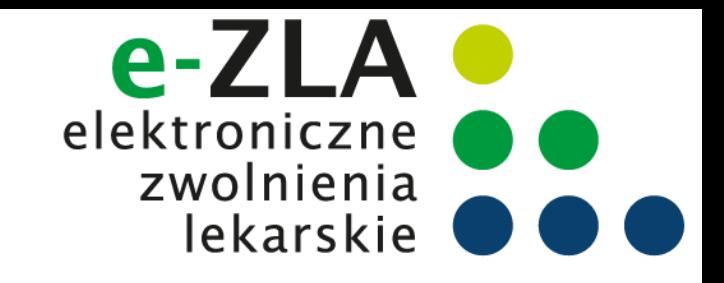

#### **Wystawienie zaświadczenia lekarskiego - Krok 2**

Aktualizacja danych:

- jeśli PESEL i imię są poprawne, ale nazwisko w ZUS nie jest aktualne, użytkownik zaznacza opcję Nieaktualne nazwisko. Wtedy imię zostaje uzupełnione wartością z ZUS, natomiast pole "Nazwisko" w sekcji Poprawne dane ubezpieczonego odblokowuje się do edycji i użytkownik może wprowadzić aktualne nazwisko osoby ubezpieczonej.
- jeśli dane są niepoprawne (niezgodność identyfikatora z imieniem i nazwiskiem wskazująca na wyszukanie niewłaściwej osoby w ZUS) – użytkownik może wykonać ponownie sprawdzenie. W przypadku identyfikatora niezgodnego z danymi identyfikacyjnymi użytkownik zaznacza opcję Niezgodne dane identyfikacyjne, a gdy nie znaleziono w ZUS danych pacjenta - opcję Brak danych (uzupełnienie automatyczne). Następnie należy podać poprawne imię i nazwisko ubezpieczonego oraz datę urodzenia.
- Jeśli identyfikatorem jest seria i numer paszportu, konieczne jest wprowadzenie daty urodzenia ubezpieczonego. W przypadku, gdy dane ubezpieczonego zostały znalezione w ZUS, pole data urodzenia zostaje wypełnione daną z repliki.
- Jeśli dane ubezpieczonego zostały znalezione ZUS, lista adresów zostaje zainicjowana znalezionymi adresami ubezpieczonego, użytkownik może wybrać jeden z nich, ale cały czas ma możliwość dokonania jego zmiany, gdyż pacjent może przebywać w okresie zwolnienia pod innym adresem. W sytuacji gdy nie znaleziono w ZUS danych pacjenta, adres ubezpieczonego należy wprowadzić ręcznie.

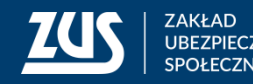

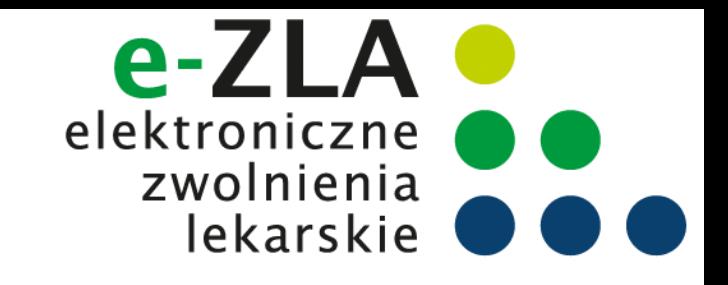

#### **Wystawienie zaświadczenia lekarskiego - Krok 3**

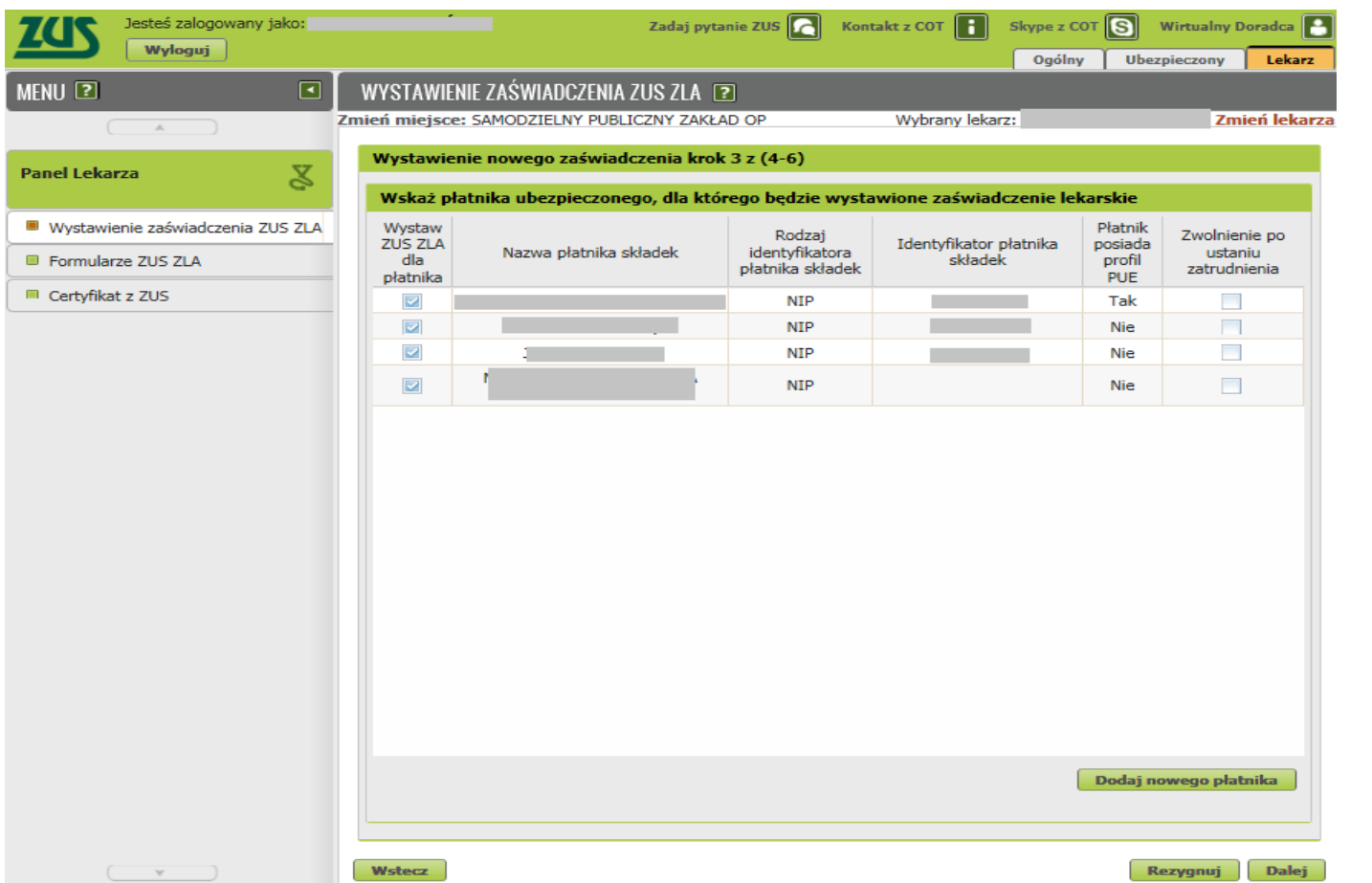

W tym kroku zostaną wskazani płatnicy, dla których będzie wystawione zaświadczenie lekarskie.

Lista zostaje zainicjowana w wyniku wyszukania w ZUS danych płatników, którzy zgłosili ubezpieczonego do ubezpieczeń. Dane na liście nie podlegają edycji.

Kolumna *Czy posiada profil PUE* zawiera informację pochodzącą z danych profilu płatnika.

Domyślnie zaświadczenia zostaną wystawione dla wszystkich płatników, użytkownik powinien odznaczyć check-box dla danego płatnika, jeśli nie chce dla niego wystawić ZLA.

Jeśli zostanie zaznaczony check-box Zwolnienie po ustaniu zatrudnienia – zwolnienie nie będzie dostarczane do płatnika składek.

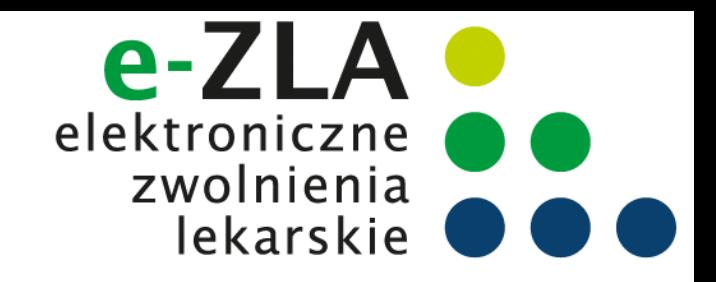

#### **Wystawienie zaświadczenia lekarskiego - Krok 3**

W przypadku, kiedy lista nie została zainicjowana lub dane płatnika ubezpieczonego nie zostały wyświetlone (np. w ZUS brak jeszcze danych z dokumentu zgłoszeniowego dla ubezpieczonego) istnieje możliwość dodania danych płatnika – opcja "*Dodaj nowego płatnika".*

Po wprowadzeniu jednego z identyfikatorów płatnika (numer NIP lub numer Pesel lub seria i numer paszportu) i naciśnięciu przycisku "Szukaj" następuje próba wyszukania danych płatnika w ZUS. Jeśli dane zostaną znalezione, pole Nazwa płatnika zostanie uzupełnione nazwą wyszukanego płatnika (lub jego nazwą skróconą lub imieniem i nazwiskiem płatnika składek) i będzie tylko do odczytu. W przeciwnym wypadku lekarz wpisuje nazwę płatnika.

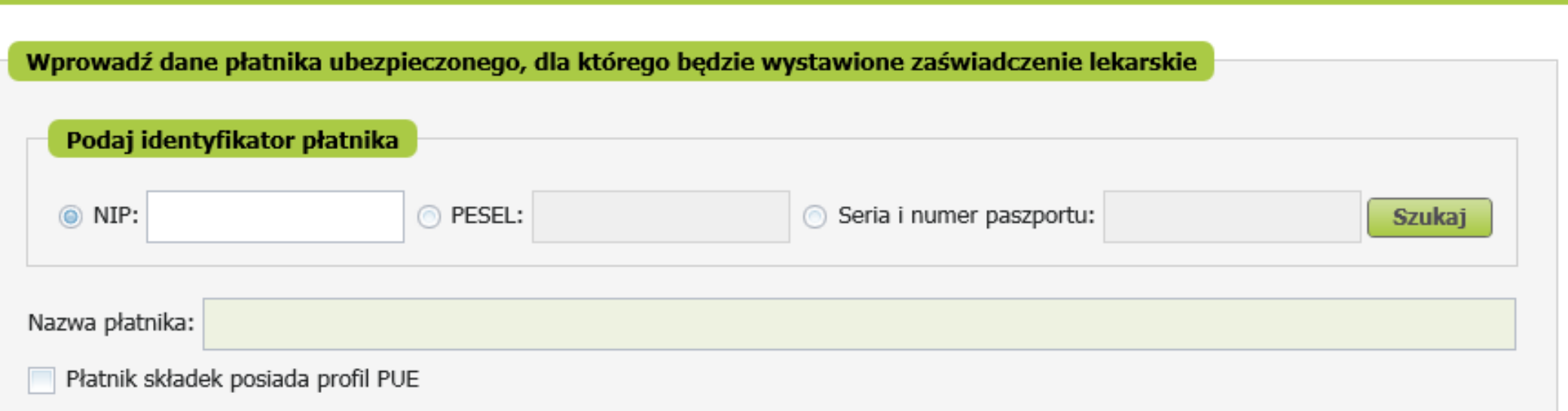

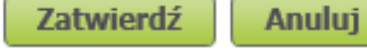

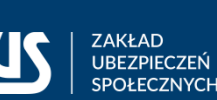

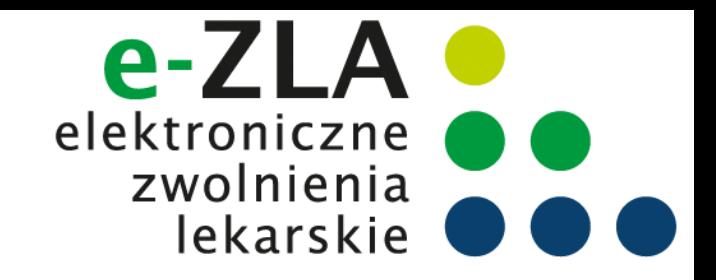

#### **Wystawienie zaświadczenia lekarskiego - Krok 4**

Jeśli w pierwszym kroku kreatora zaznaczono opcję "*Zaświadczenie wystawiane na opiekę*", pojawi się dodatkowy krok, w którym trzeba wprowadzić dane osoby pozostającej pod opieką: datę urodzenia i stopień pokrewieństwa.

System, na podstawie *Centralnego Rejestru Członków Rodziny Ubezpieczonych Uprawnionych do Ubezpieczenia Zdrowotnego*, dodatkowo utworzy listę wyboru, na której znajdą się osoby zgłoszone do ubezpieczenia zdrowotnego przez pacjenta, dla którego wystawiane jest zaświadczenie. W przypadku, kiedy lista będzie pusta lub kiedy na liście nie będzie właściwej osoby, lekarz uzupełni dane na podstawie informacji od pacjenta.

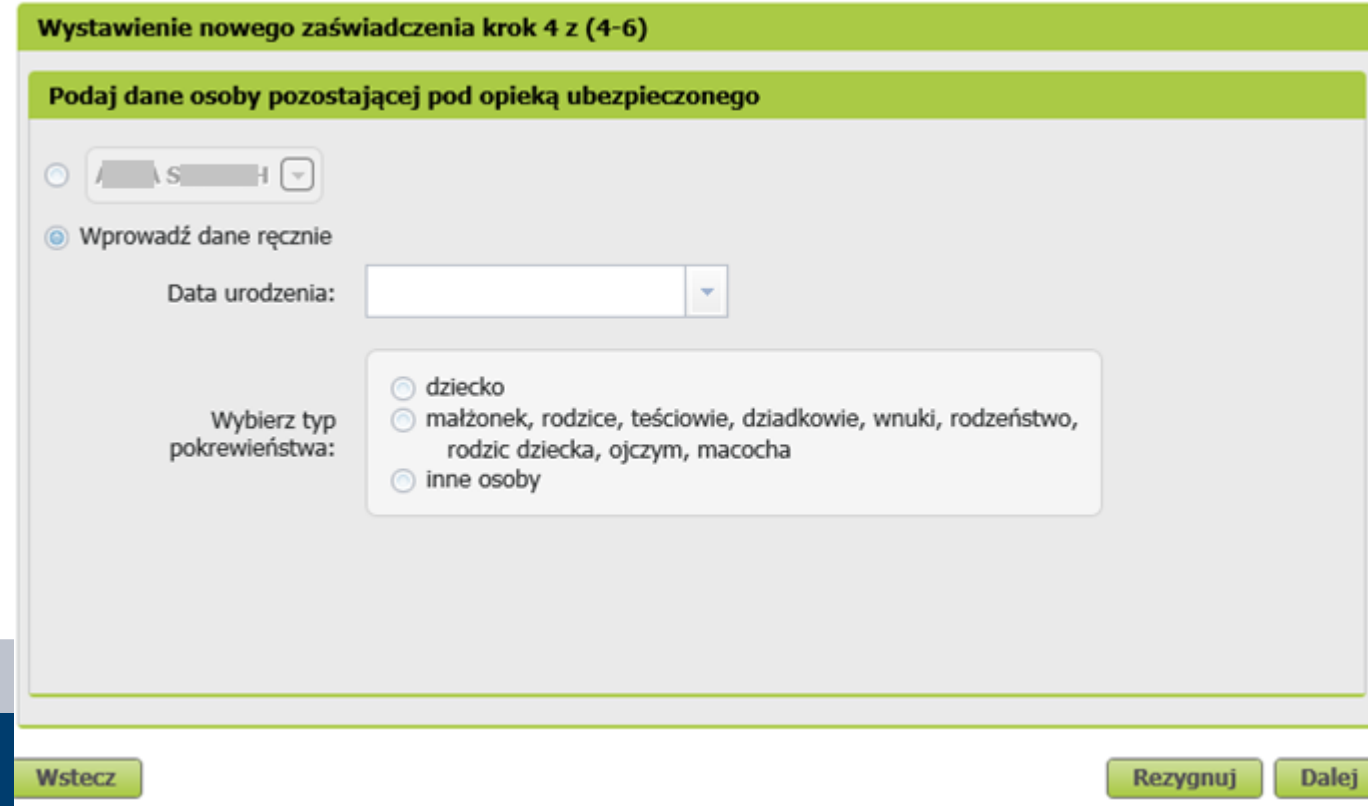

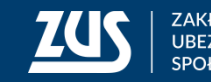

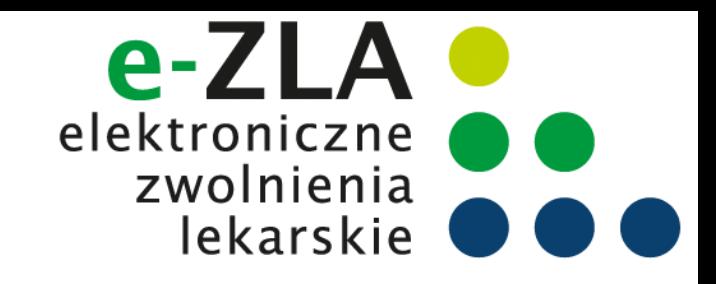

#### **Wystawienie zaświadczenia lekarskiego - Krok 5**

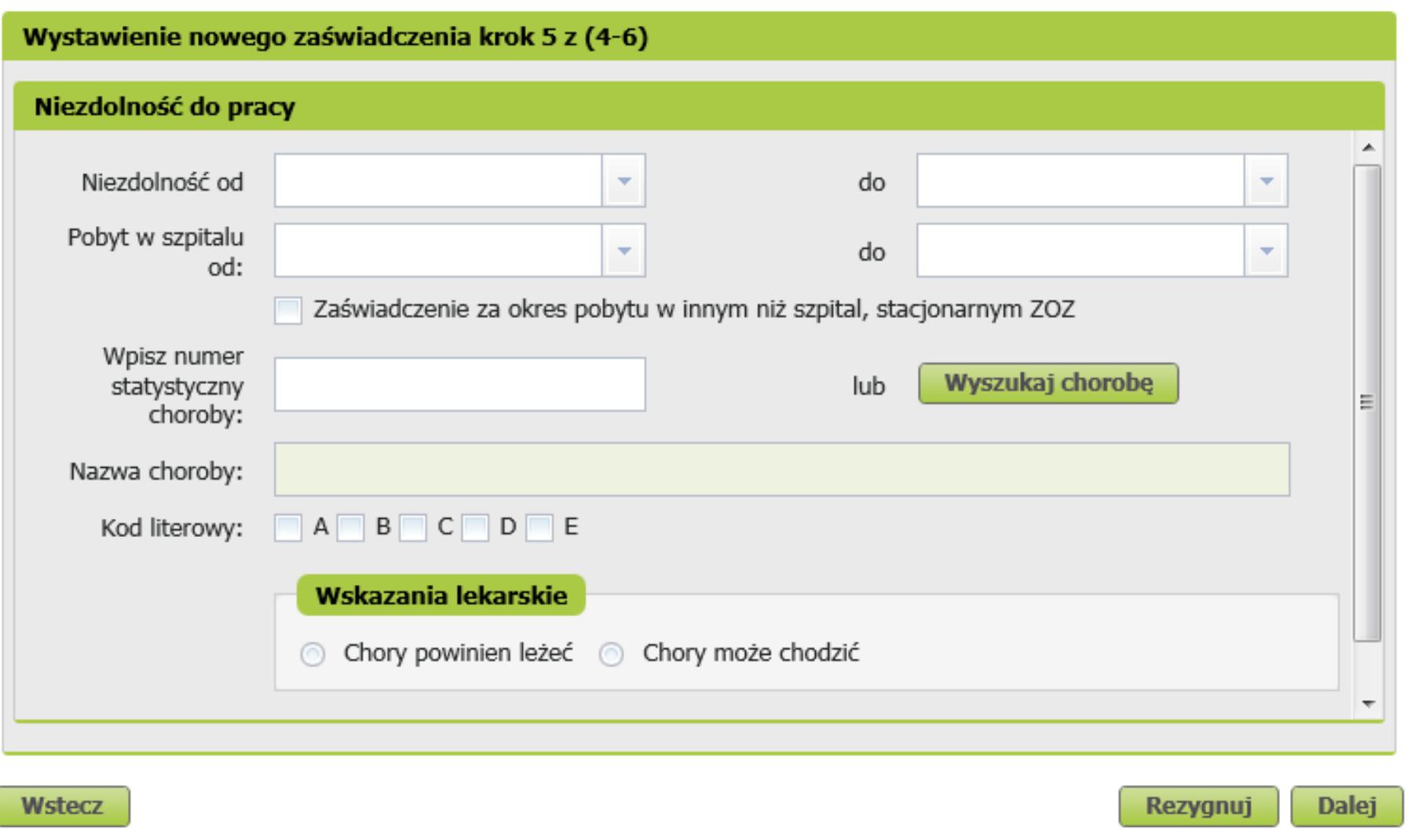

Należy podać okres niezdolności do pracy, a jeśli zachodzi taka potrzeba – również okres pobytu w szpitalu.

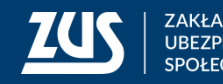

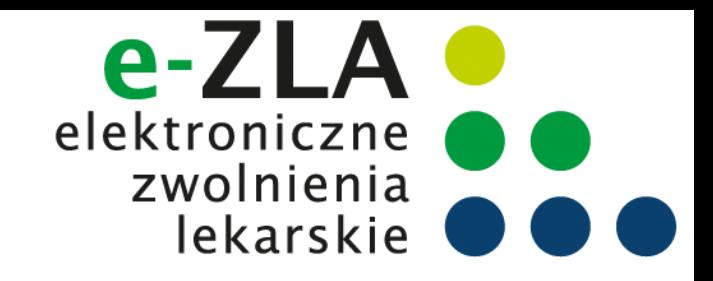

#### **Wystawienie zaświadczenia lekarskiego - Krok 5**

Należy wpisać numer statystyczny choroby. Numer statystyczny choroby można wyszukać po fragmencie kodu lub nazwy (okienko pojawiające się po wciśnięciu przycisku "*Wyszukaj chorobę*"). Pole "*Nazwa choroby*" na głównym ekranie kreatora nie jest edytowalne.

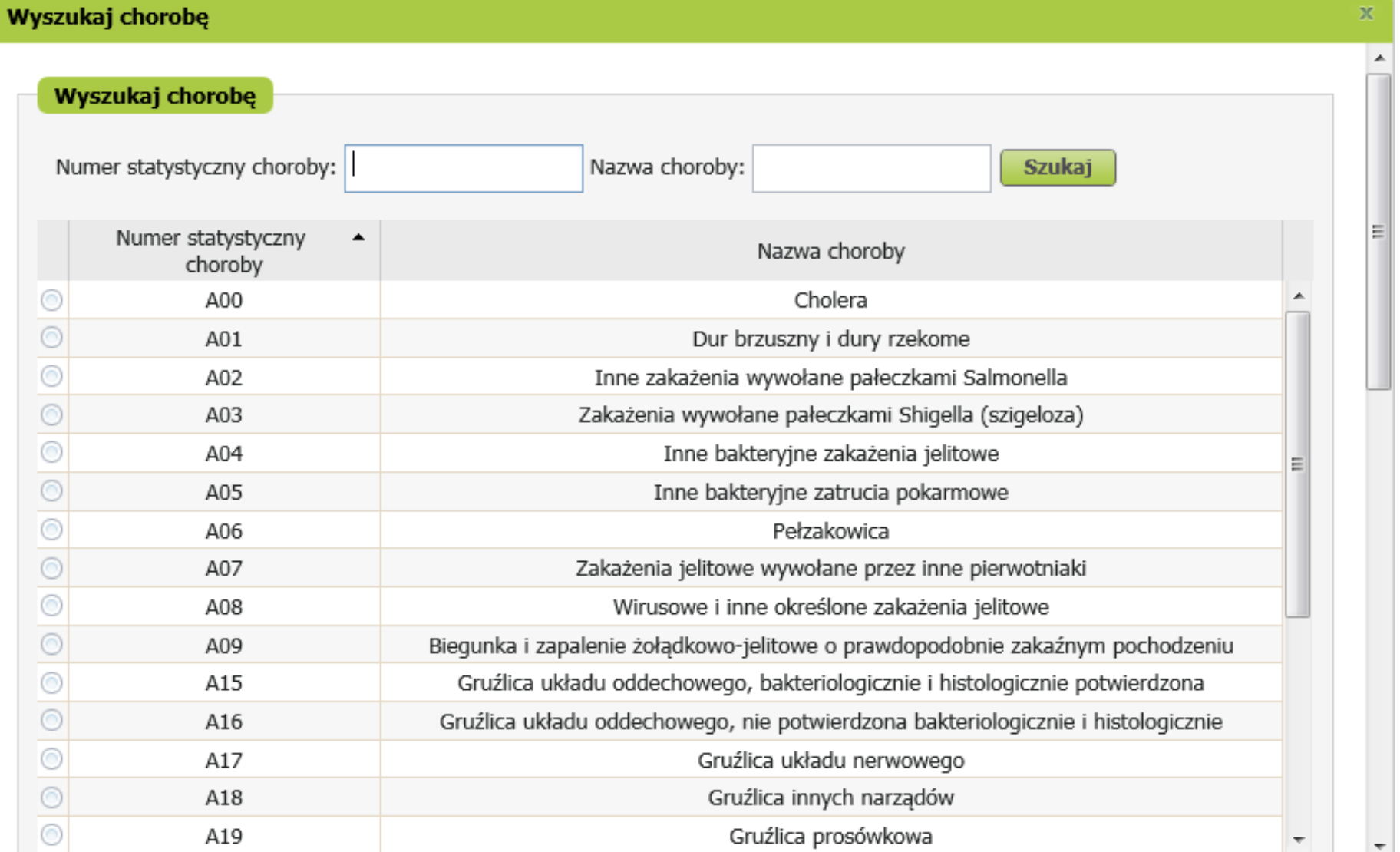

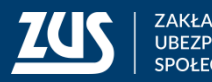

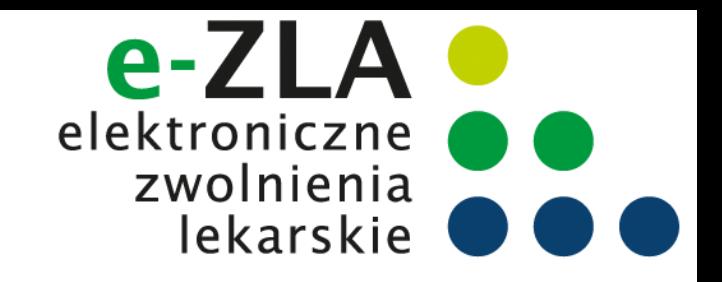

#### **Wystawienie zaświadczenia lekarskiego - Krok 5**

#### **Weryfikacja dat okresu niezdolności do pracy**

- 1. Zaświadczenie może być wystawione na okres rozpoczynający się po dniu badania, jednak nie później niż od 4 dnia po dniu badania.
- 2. Data "od" czasowej niezdolności do pracy może być ustalona na dzień nie wcześniejszy niż 3 dni poprzedzające dzień badania.
- 3. Zasada nr 2 nie dotyczy okresu pobytu w szpitalu i zwolnień wystawianych przez lekarzy psychiatrów, psychiatrów dzieci i młodzieży oraz psychiatrów dziecięcych (oznaczanie na podstawie nazwy specjalizacji) lub zaświadczeń wystawianych dla kolejnego płatnika (istnieje już wcześniej wystawione takie zaświadczenie).
- 4. Weryfikacja daty początku okresu niezdolności z datą końca niezdolności w ostatnim zaświadczeniu lekarskim wystawionym dla ubezpieczonego – w przypadku nachodzenia na siebie tych dat system wyświetli komunikat informujący, że ostatnie wystawione dla pacjenta zaświadczenie kończy się w dniu xxx.

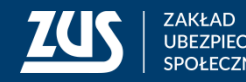

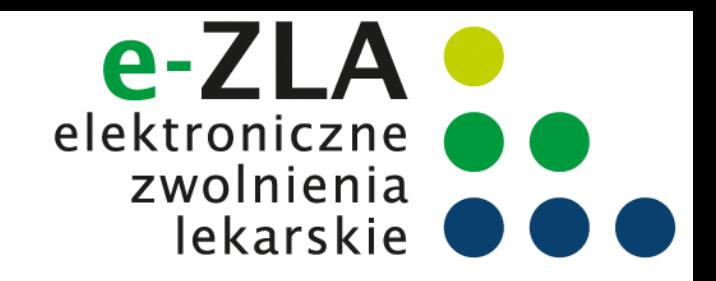

#### **Wystawienie zaświadczenia lekarskiego - Krok 5**

Jeśli daty niezdolności do pracy wpisane przez lekarza obejmują częściowo okres wsteczny, na koniec kreatora wyświetlone zostanie okienko, informujące o podziale zaświadczenia.

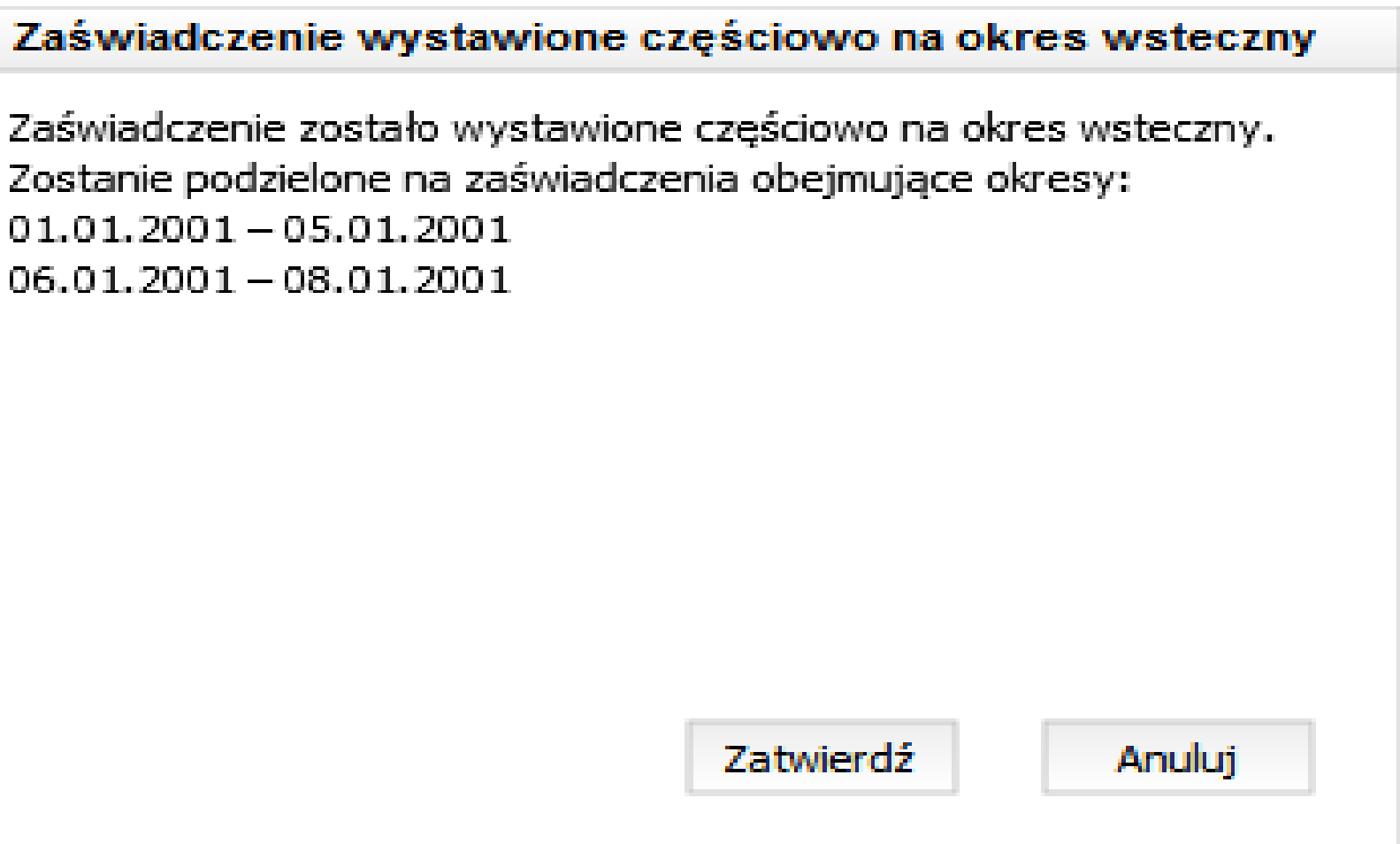

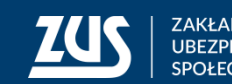

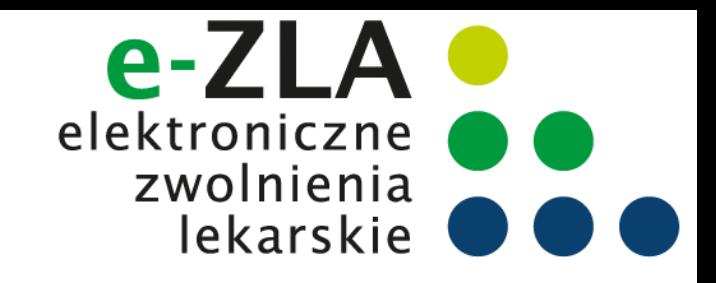

#### **Wystawienie zaświadczenia lekarskiego - Krok 5**

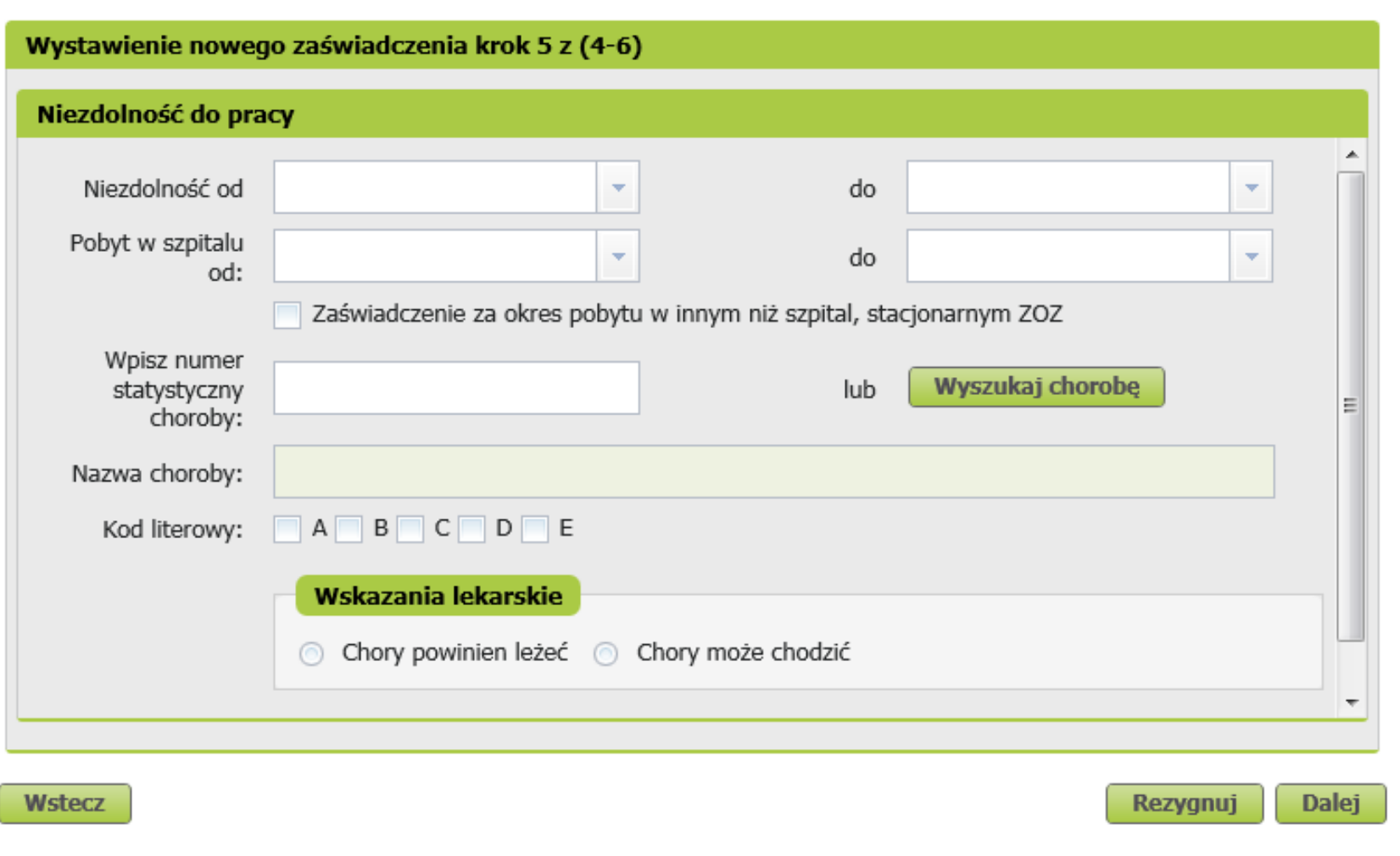

#### **Kod literowy**

**Kod A** – podpowiadany przez system, gdy niezdolność do pracy została orzeczona z powodu tej samej choroby co poprzednia (badana jest zgodność numeru statystycznego choroby w zakresie 3 znaków), a przerwa pomiędzy ustaniem poprzedniej, a powstaniem ponownej niezdolności do pracy nie przekracza 60 dni . **Kod D** - podpowiadany przy rozpoznaniu gruźlicy – numery statyczne A15-A19.

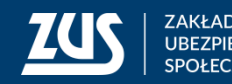

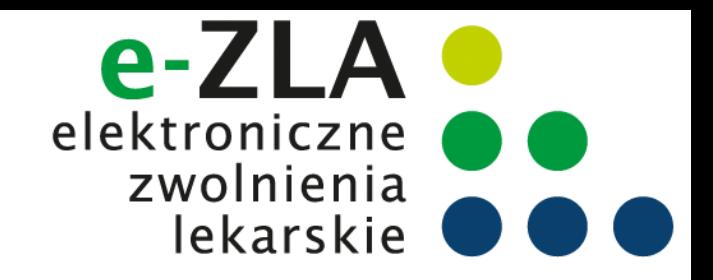

#### **Wystawienie zaświadczenia lekarskiego - Krok 6**

Ostatni krok wystawiania nowego zaświadczenia – asystent ma możliwość ponownego przejrzenia danych wprowadzonych w poprzednich krokach bez możliwości ich zmiany. Zmiany wprowadzić może po cofnięciu się do odpowiedniego kroku. Podczas poruszania się pomiędzy kolejnymi krokami, dane już wprowadzone muszą być zapamiętane.

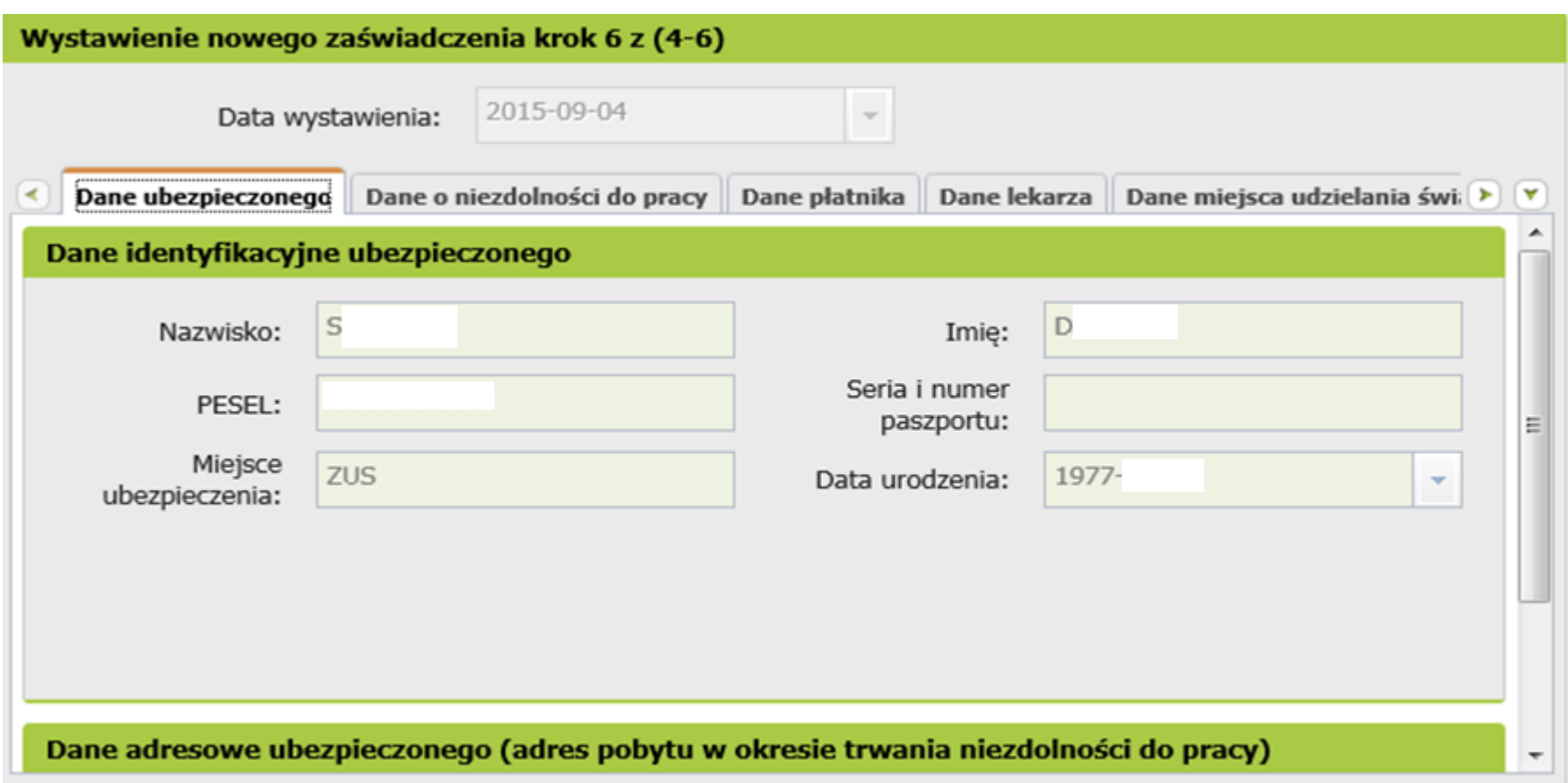

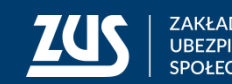

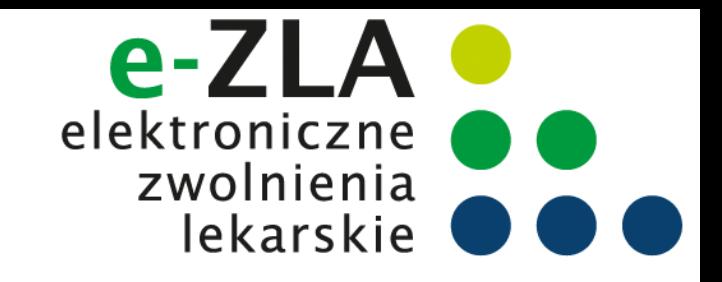

#### **Utworzenie i podpisanie e-ZLA**

Po wybraniu w kreatorze przycisku "Utwórz":

- nadany zostanie identyfikator eZLA,
- dokument będzie musiał być podpisany oryginał i kopia (kopia bez numeru statystycznego choroby) – podpis profilem zaufanym ePUAP, kwalifikowanym podpisem elektronicznym lub certyfikatem z ZUS.

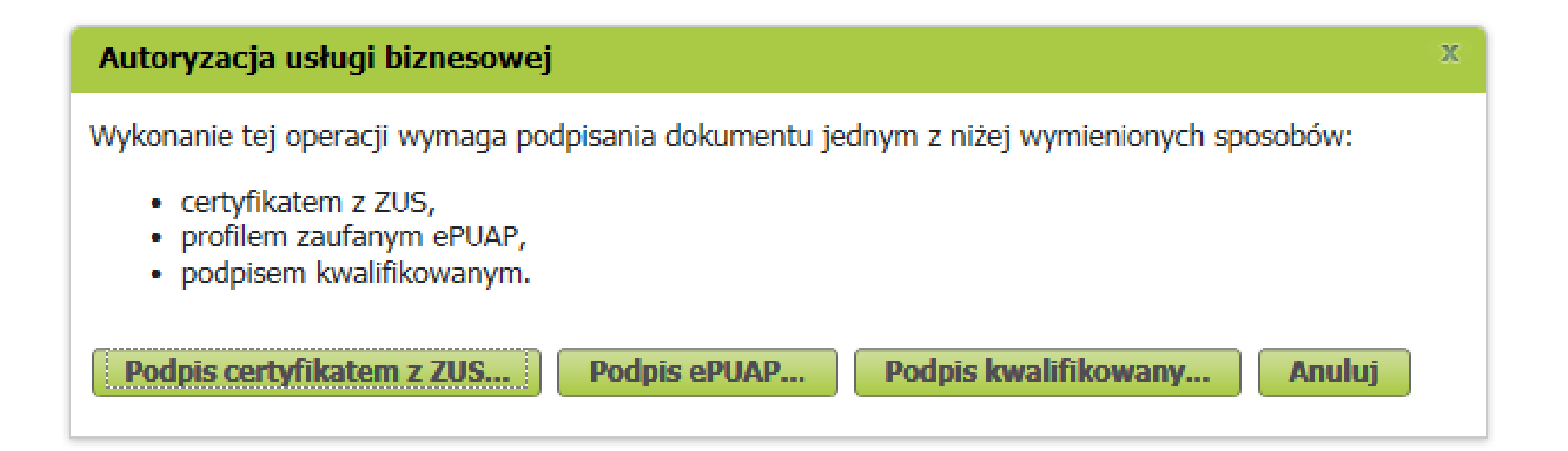

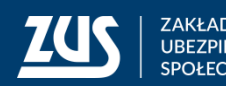

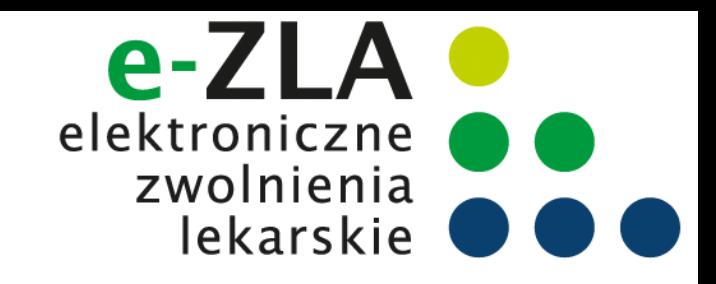

#### **Podpisanie e-ZLA – certyfikat z ZUS**

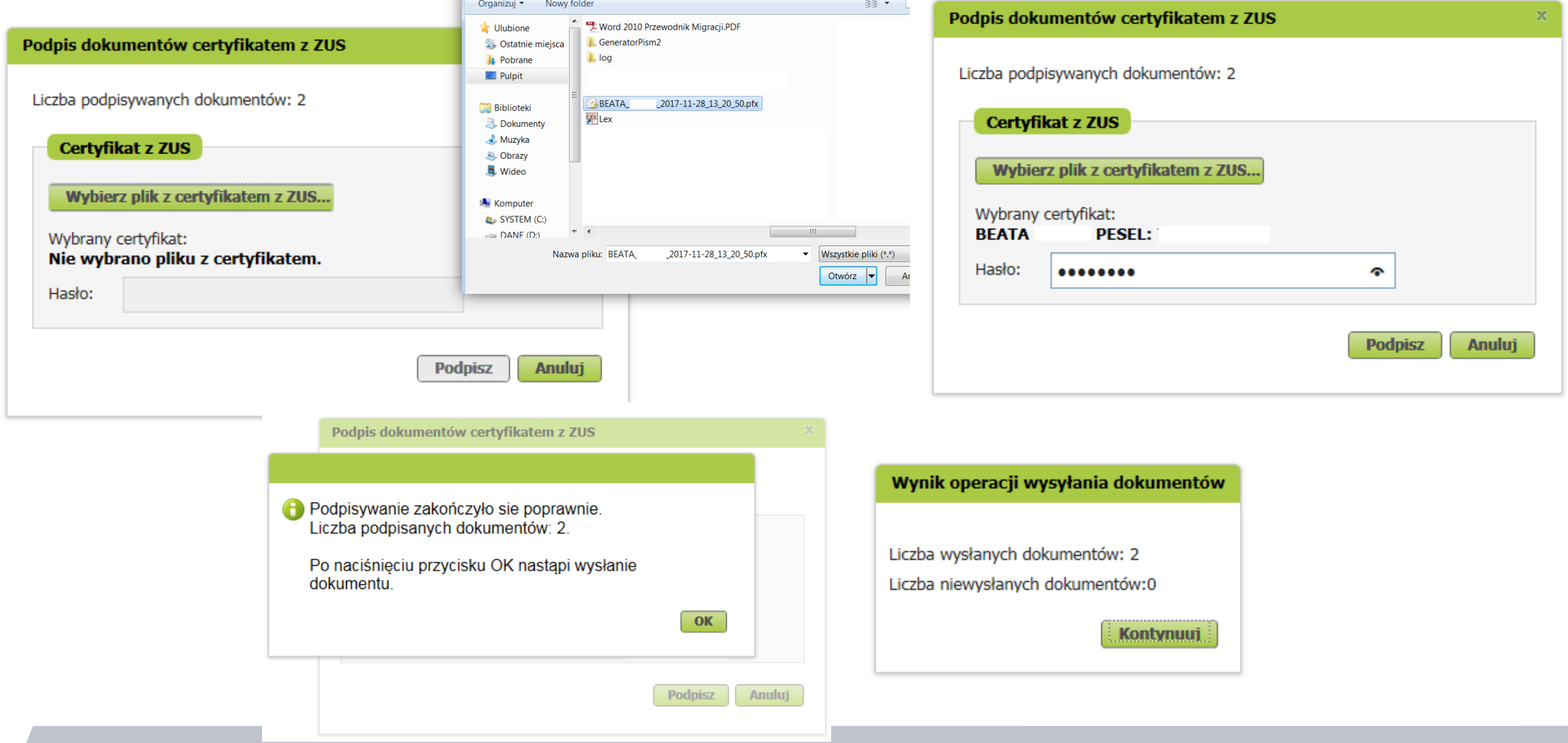

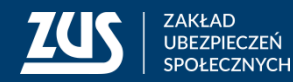

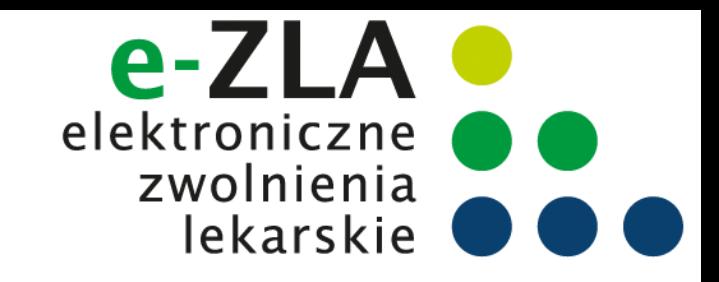

**STATISTICS** 

#### **Jak wystawić e-ZLA na PUE ZUS?**

#### **Podpisanie e-ZLA – profil zaufany ePUAP**

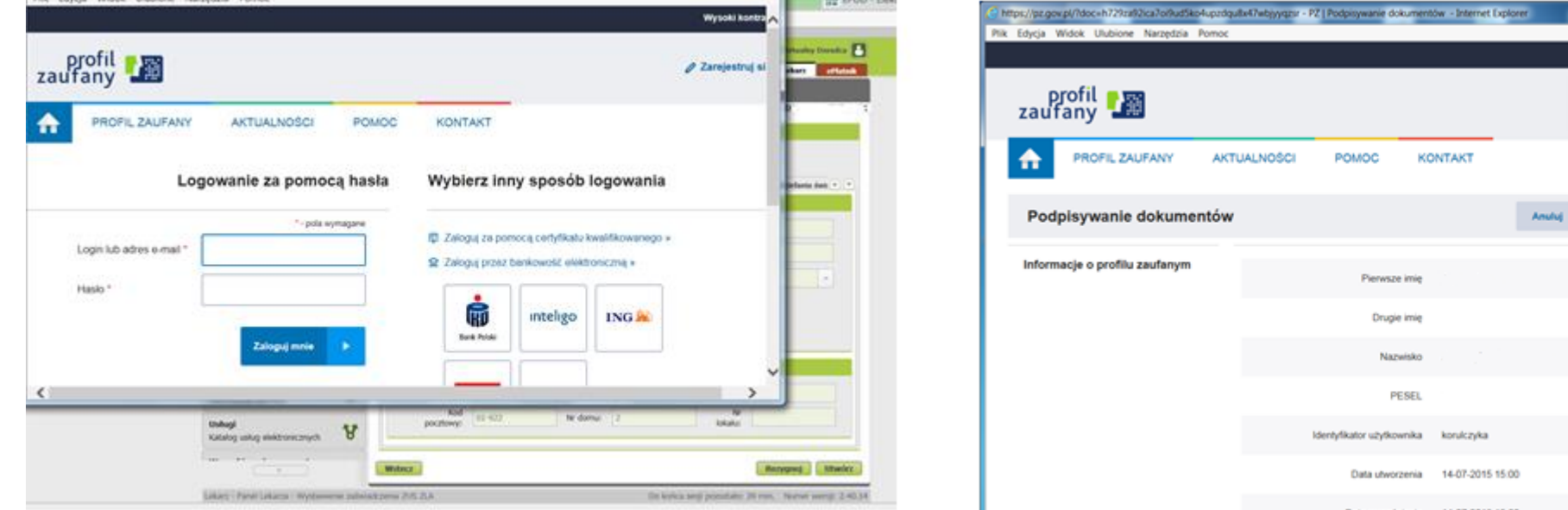

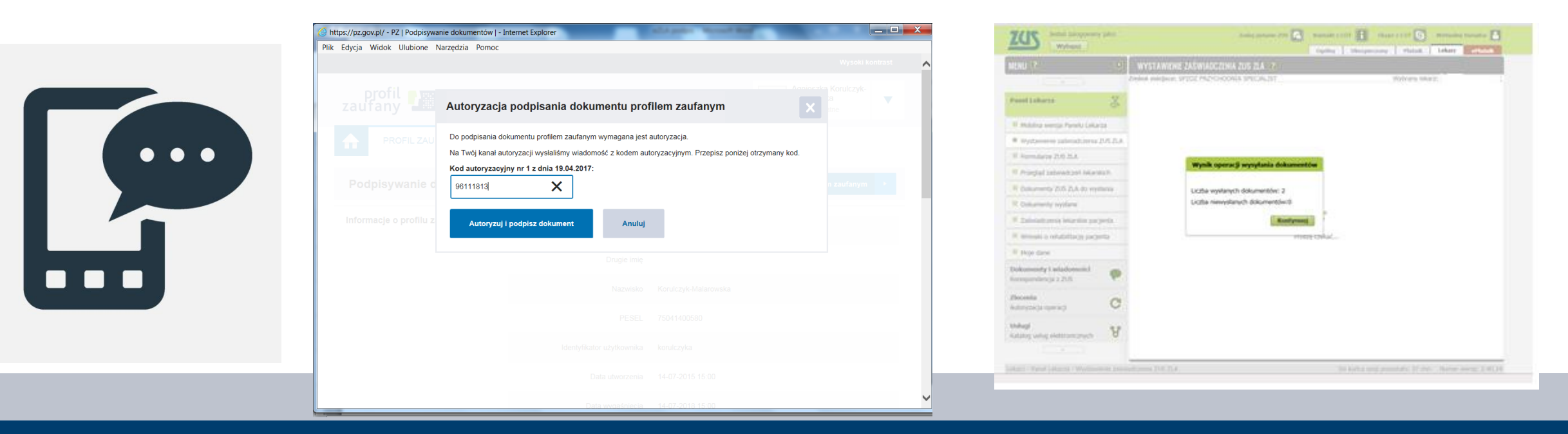

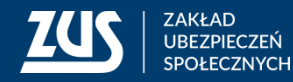

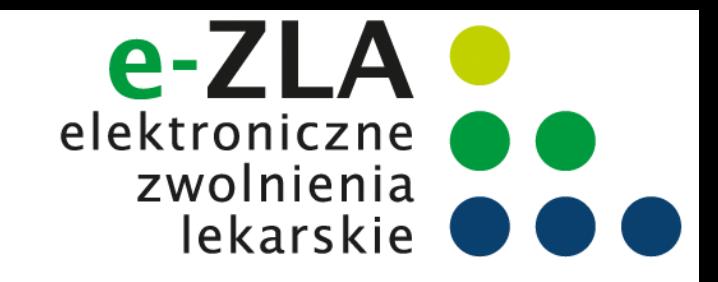

#### **Podpisanie e-ZLA – podpis kwalifikowany**

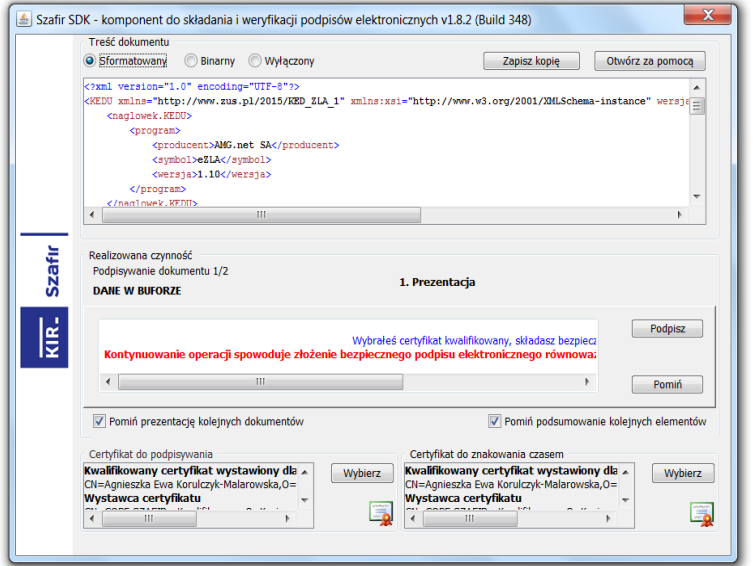

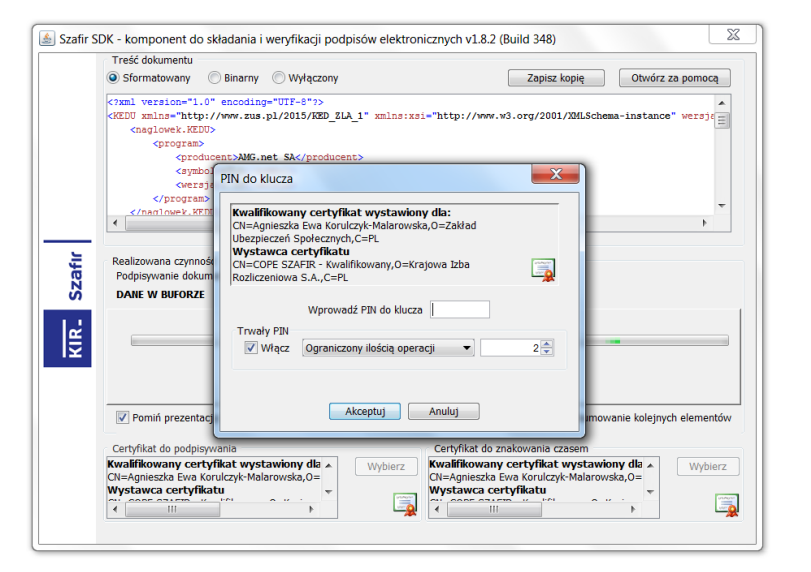

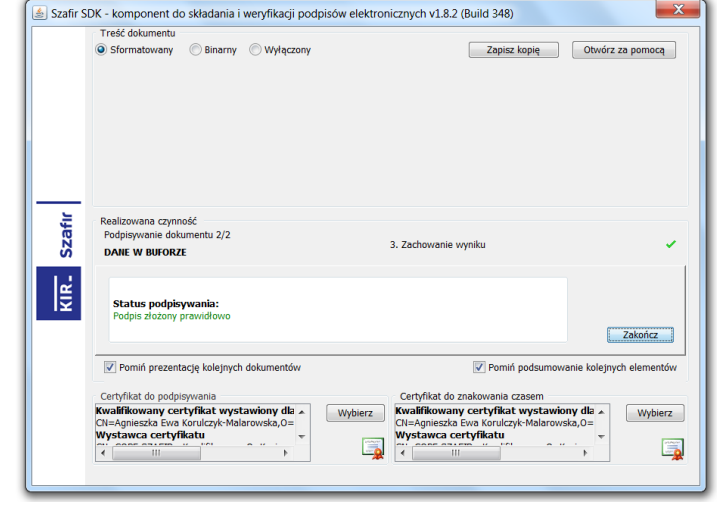

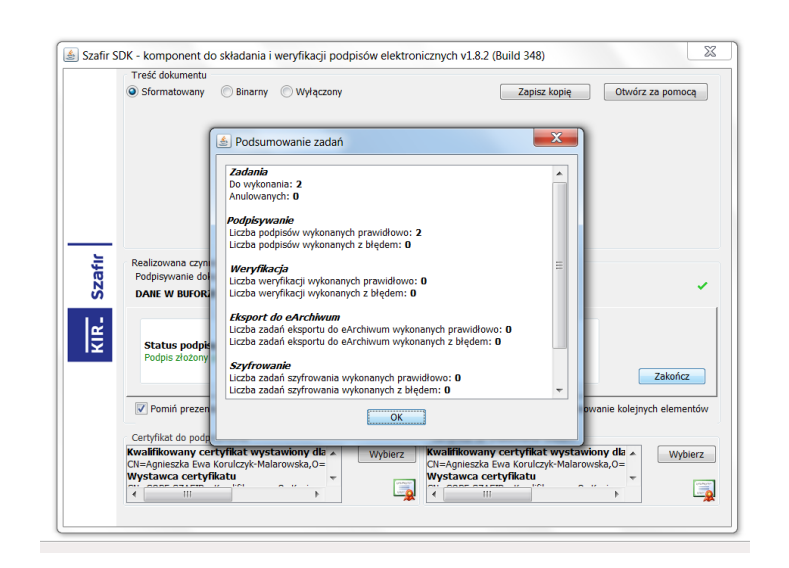

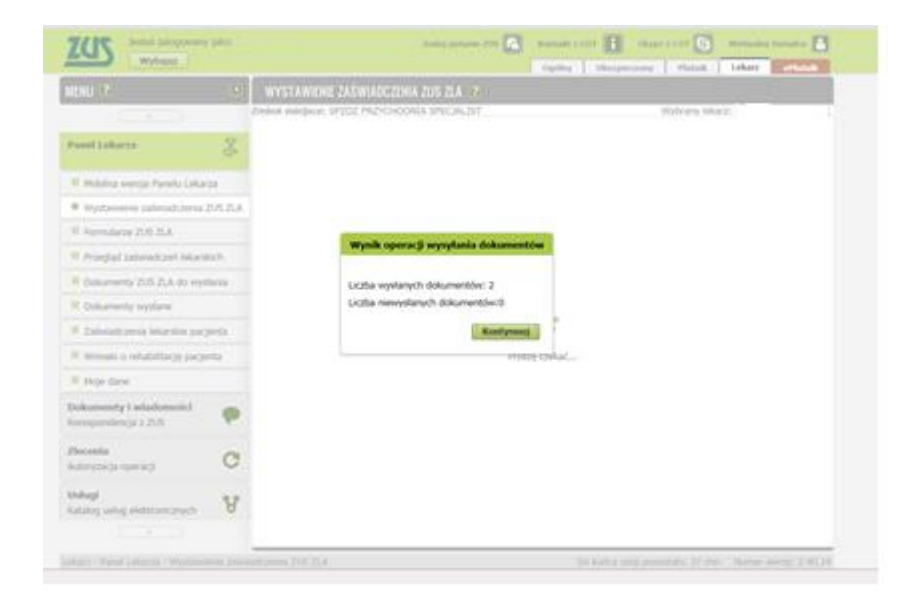

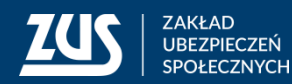

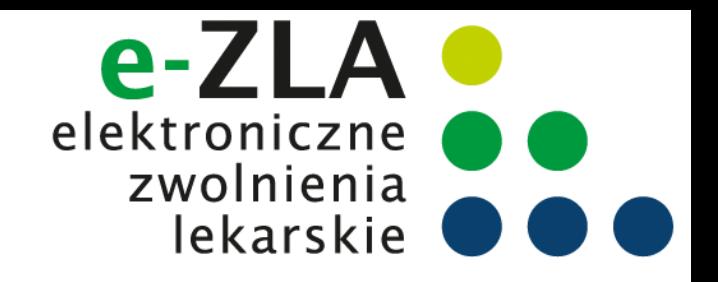

Asystent medyczny od razu po wysłaniu e-ZLA ma możliwość wydrukowania tego zwolnienia na życzenie pacjenta wybierając przycisk "wyświetl".

#### Wizualizacja ZLA dla asystenta medycznego

Możesz wyświetlić wizualizację ZLA dla wszystkich płatników.

**Wyświetl**  $0<sub>k</sub>$ 

Po wyświetleniu wizualizacji zwolnienia asystent powinien zanotować serię i nr wysłanego e-ZLA.

Seria i nr zwolnienia może być przydatna asystentowi w przypadku konieczności anulowania tego zwolnienia.

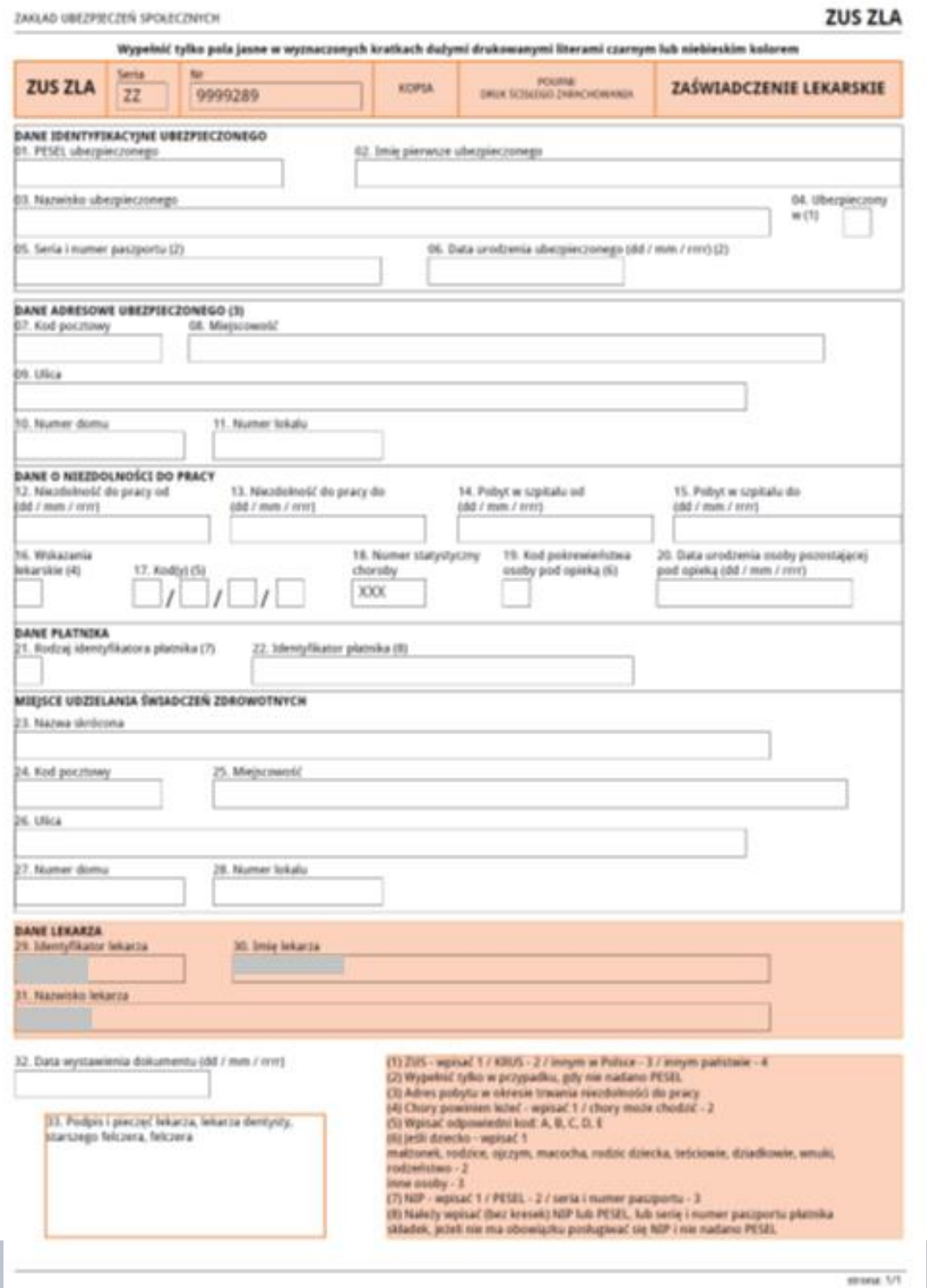

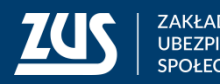

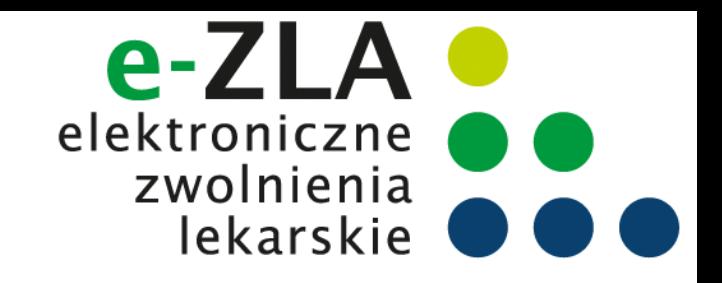

#### **Przekazanie e-ZLA**

- po podpisaniu następuje przekazanie podpisanego oryginału zaświadczenia do ZUS i zapisanie zaświadczenia w bazie ZUS (status 'wystawione')
- następuje przesłanie wiadomości o wystawieniu zaświadczenia na profil PUE płatnika, jeżeli płatnik taki profil posiada, wraz z podpisanym dokumentem elektronicznym (kopią zwolnienia).
- jeśli któryś z płatników składek, do którego powinno trafić zaświadczenie, nie posiada profilu PUE, wyświetli się okienko informujące o konieczności wydrukowania ZLA dla tego płatnika

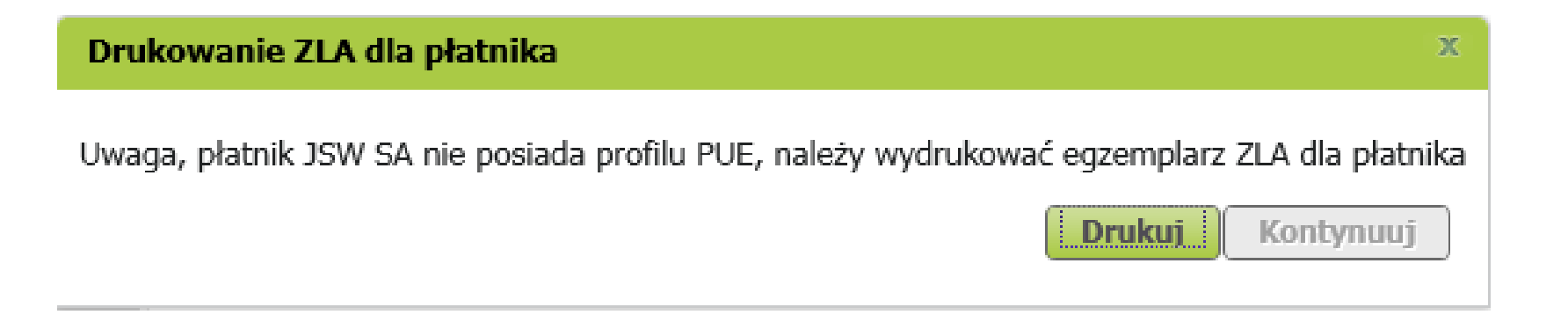

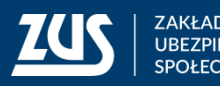

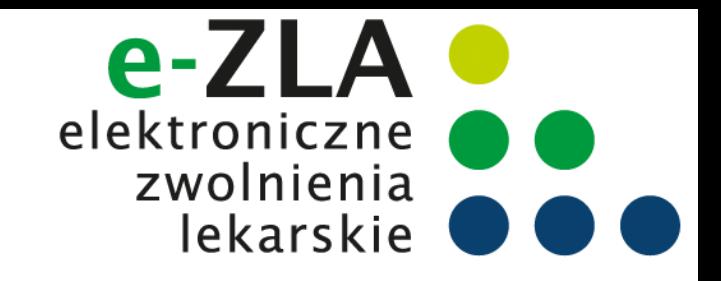

#### **Jak anulować e-ZLA na PUE ZUS?**

#### **Anulowanie e-ZLA**

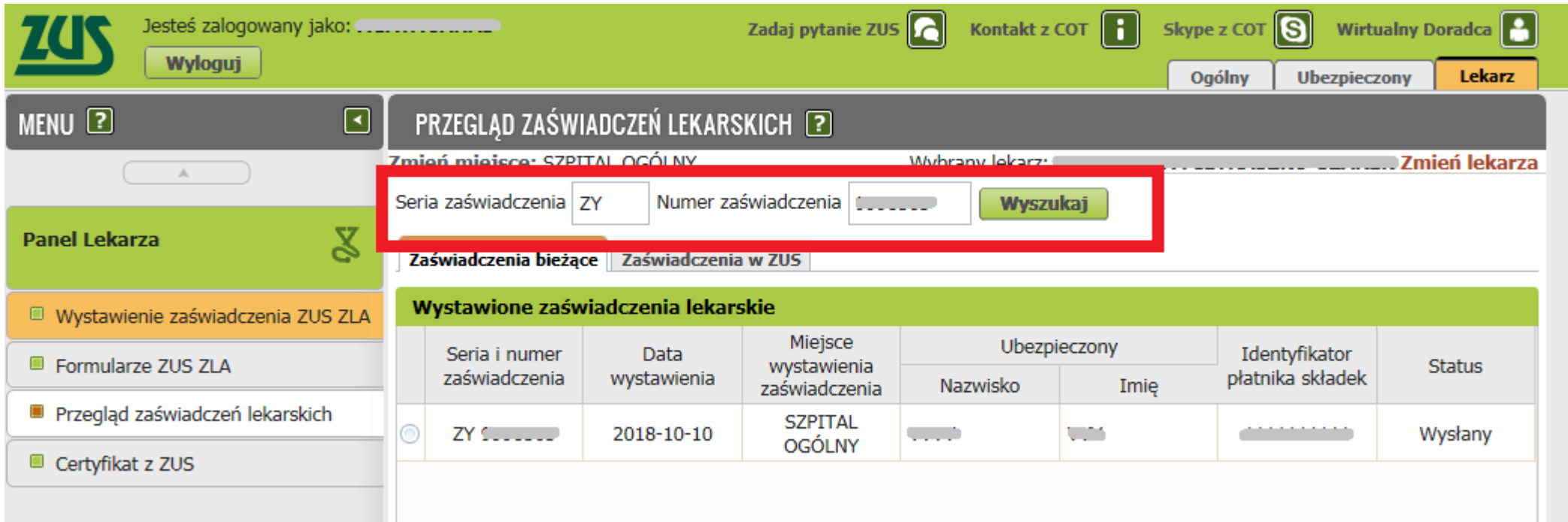

Aby anulować zwolnienie asystent musi wybrać zakładkę "Przegląd zaświadczeń lekarskich", wpisać serię i nr zwolnienia, które chce anulować, a następnie wybrać przycisk "wyszukaj".

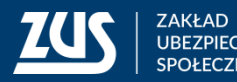

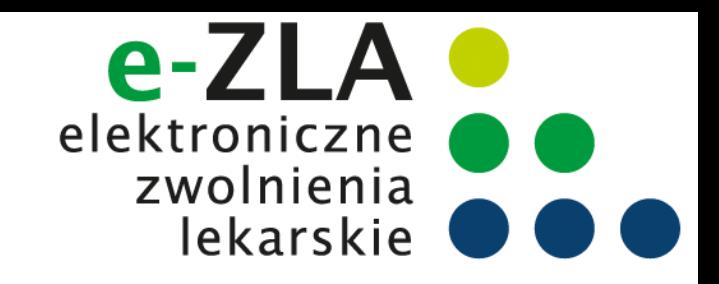

### **Jak anulować e-ZLA na PUE ZUS?**

#### **Anulowanie e-ZLA**

Asystent może wyszukać zwolnienie z puli zwolnień które wystawił:

- lekarz, który go upoważnił do wystawiania zwolnień,
- on sam w imieniu tego lekarza,
- inny asystent, upoważniony przez tego samego lekarza.

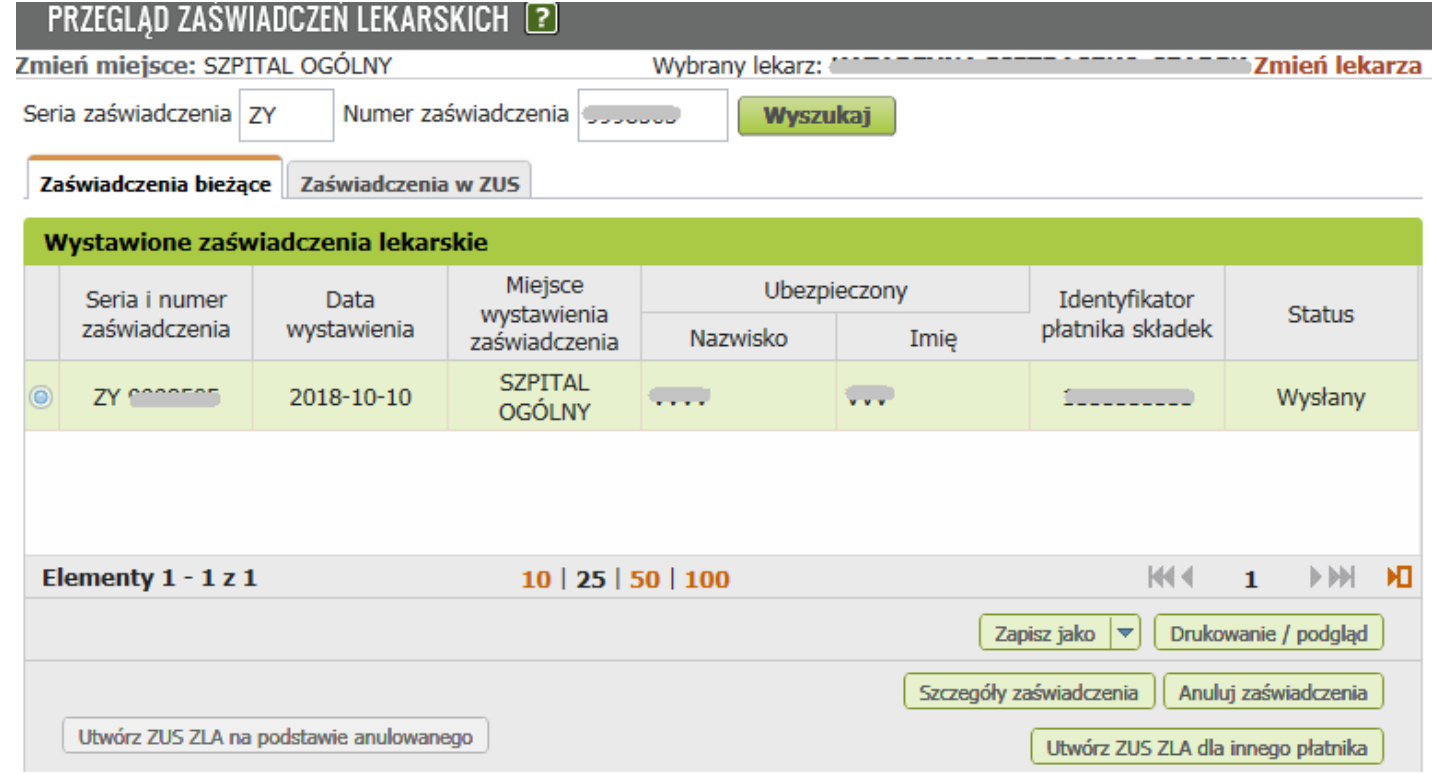

Po wyszukaniu e-ZLA asystent ma możliwość:

- anulowania e-ZLA (z jednoczesnym wystawieniem nowego zwolnienia w miejsce anulowanego",
- wyświetlenia szczegółów e-ZLA,
- utworzenia ZUS e-ZLA dla innego płatnika

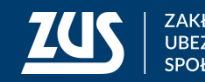

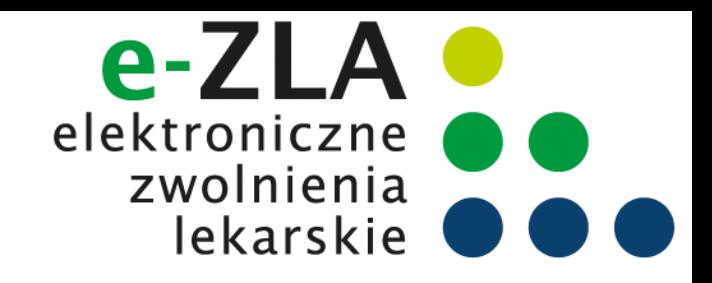

#### **Formularze ZUS ZLA**

#### **Tryb elektronizacji e-ZLA**

Może się zdarzyć, że asystent będzie musiał zelektronizować zwolnienia wystawione przez lekarza w trybie alternatywnym.

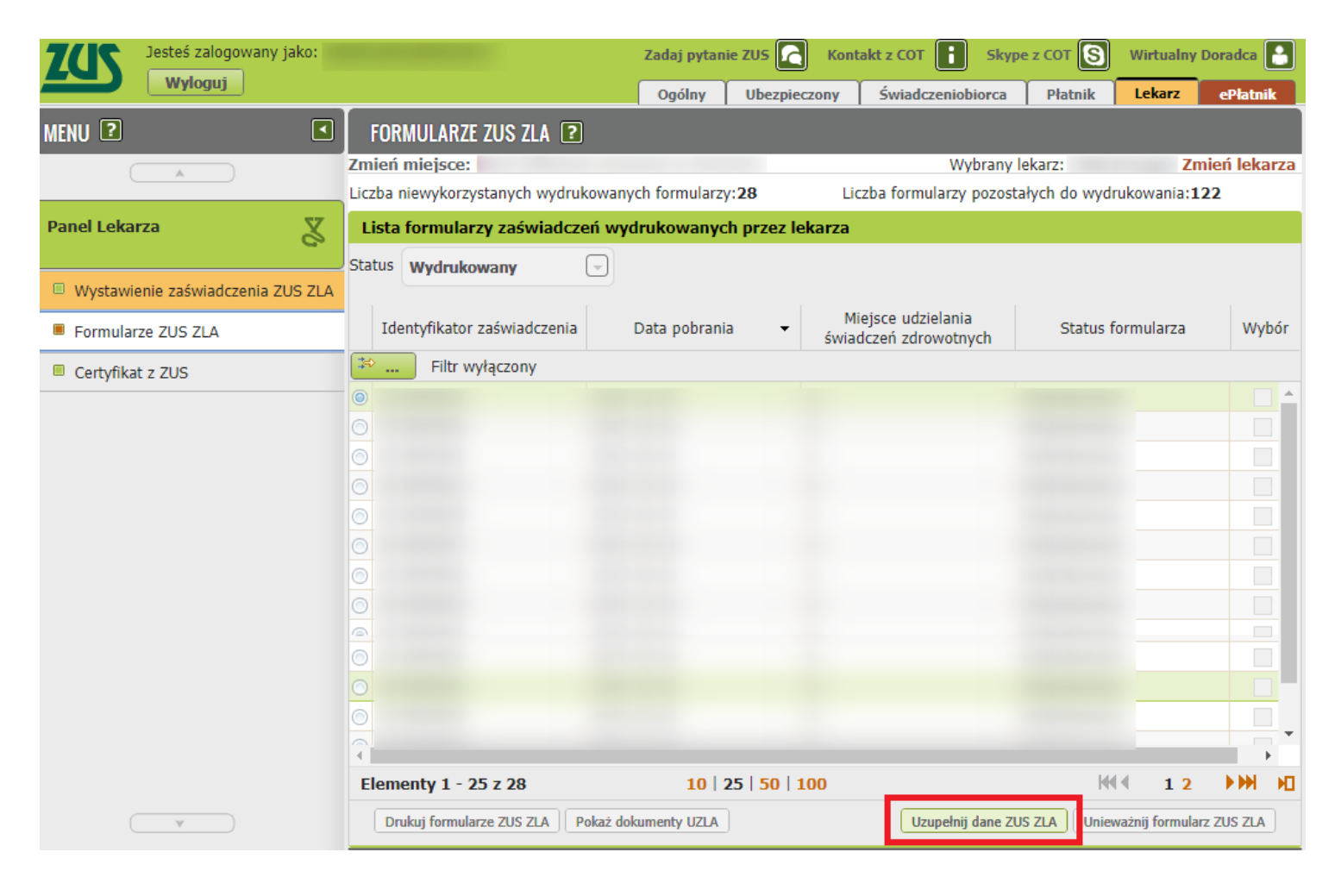

Dla asystenta medycznego dostępna jest również funkcjonalność przejścia do kreatora elektronizacji wybranego formularza (przycisk "Uzupełnij dane ZUS ZLA").

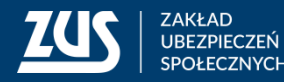

# **Dziękuję za uwagę**

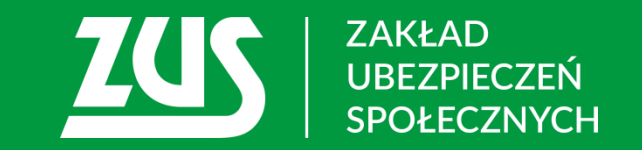